### Multi-Factor Authentication (MFA) for Students **Updated 01/25/24**

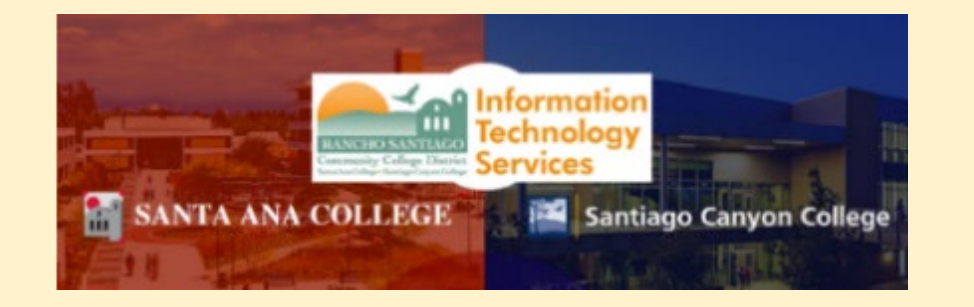

# Welcome to the Multi-Factor Authentication (MFA) guide for students at Rancho Santiago.

- By the end of this guide, you will learn:
	- [What Multi-Factor Authentication \(MFA\) is.](#page-2-0)
	- [How MFA is used at Rancho Santiago.](#page-2-0)
	- How to set up the [Approved Methods for MFA,](#page-6-0) including [backup methods.](#page-40-0)
	- How to [contact the Student Help Desk for help with MFA.](#page-5-0)

### <span id="page-2-0"></span>What is Multi-Factor Authentication (MFA)?

- MFA is like an extra lock for your student login.
- It helps keep everyone at Rancho Santiago safe from hackers and other online threats.

### Do I need to use MFA?

- MFA is only for your student email at **[https://outlook.office.com](https://outlook.office.com/)** and when you log into Microsoft Office365 at **[www.office.com](http://www.office.com/).**
- **MFA doesn't change how you log into Canvas or Self-Service.** 
	- **If you don't use your student email address or Office365, you don't need to set up MFA yet.**

## <span id="page-3-0"></span>MFA will be enforced for student email and Office365 on January 22, 2024.

- To start enrollment, use a desktop or laptop to open a web browser to **<https://aka.ms/mfasetup>**
- Then, follow the steps to set up the **[Approved Methods for MFA](#page-3-0).**

# Do you learn better through video?

Select this link to view the video guide:

[How to set up Microsoft Authenticator](https://www.youtube.com/watch?v=OfI5bgdySGs)  [app and a backup method.](https://www.youtube.com/watch?v=OfI5bgdySGs)

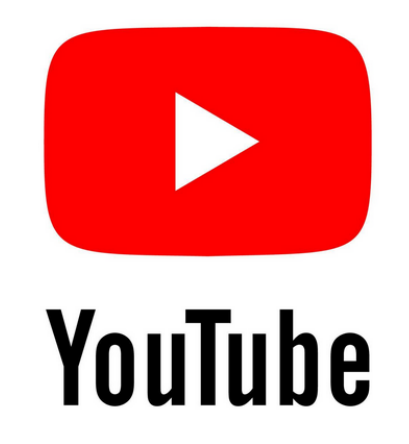

# Do you have other questions?

Select this link to view our [Frequently Asked Questions \(FAQs\)](https://rsccd.edu/Departments/Information-Technology-Services/Pages/mfa-students-faq.aspx)

Select this link for the contact information for [Student Help Desk.](#page-5-0)

# <span id="page-5-0"></span>Student Help Desk – Contact Information

#### **For Santa Ana College**

- Phone Number: (714) 564-6123
- Email: [studenthelpdesk@sac.edu](mailto:studenthelpdesk@sac.edu)
- Website: [Select this link for the SAC Student Help Desk website.](https://sac.edu/StudentServices/studentaffairs/digital-dons/Pages/The-Student-Help-Desk.aspx)
- Physical Location: SAC Building A-106

#### **For School of Continuing Education (SCE), also known as Centennial Education Center (CEC)**

- Phone Number: (714) 480-7407
- Email: N/A
- Website: [Select this link for the SCE Technology Support website.](https://sac.edu/sce/techsupport/Pages/default.aspx)
- Physical Location: CEC Building F-101

#### **For Santiago Canyon College**

- Phone Number: (714) 628-5086
- Email: [studenthelpdesk@sccollege.edu](mailto:studenthelpdesk@sccollege.edu)
- Website: [Select this link for the SCC Student Help Desk website.](https://www.sccollege.edu/students/studentresources/studenthelpdesk/SitePages/Home.aspx)
- Physical Location: SCC Building E-101

#### **[\(Select this link to return to the list of Approved Methods for MFA\)](#page-6-0)**

# <span id="page-6-0"></span>Approved Methods for MFA:

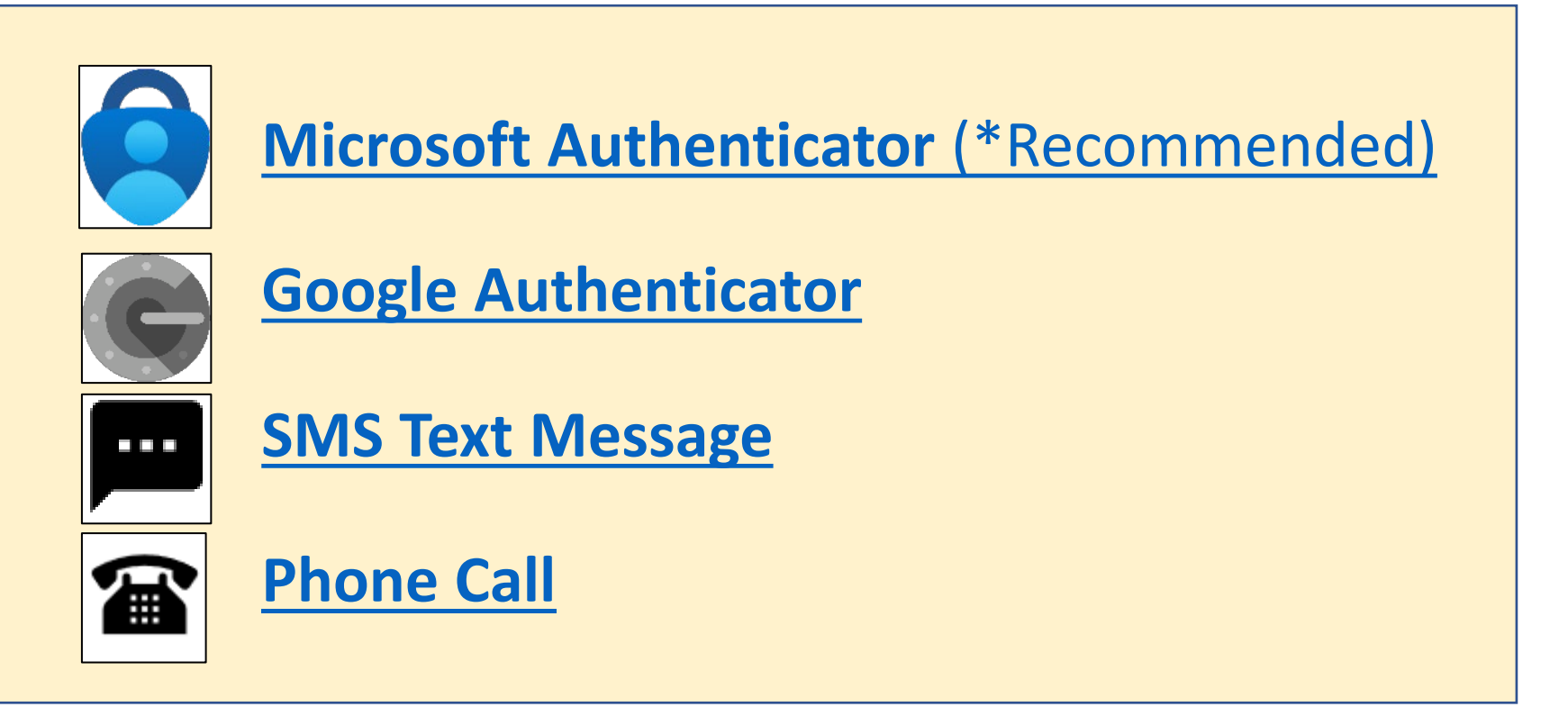

Also see how to **[Manage Your Backup Authentication Methods](#page-40-0).** Need help? **[Select this link for Student Help Desk contact information.](#page-5-0)**

<span id="page-7-0"></span>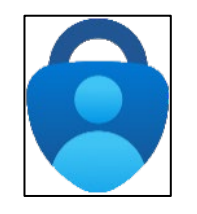

### Microsoft Authenticator – Summary of Steps

### [Continue down this guide for step-by-step instructions with screenshots.](#page-8-0)

#### **Summary of steps**

**STEP 1 – Get the Microsoft Authenticator app on your phone. You can [find it in](#page-8-0) your phone's app store.**

**[STEP 2](#page-9-0) – Go to https://aka.ms/mfasetup and sign in with your Single sign-on accou[nt.](https://aka.ms/mfasetup)**

**[STEP 3](#page-10-0) – Follow the instructions on the website. You'll be shown a unique picture known as a QR code. When you see this QR code, open the MS Authenticator app on your phone, tap "Add work or school account," and then tap "Scan a QR code" to scan the code with your phone's camera.**

**[STEP 4](#page-11-0) – You'll then get a code from the website to test that it's working. Enter that code where it asks you to on your phone.** 

**[STEP 5](#page-12-0) – Finish the steps, and you'll be logged into the Security Info page at [https://aka.ms/mfasetup.](https://aka.ms/mfasetup)** 

**[STEP 6](#page-13-0) – On the Security Info page, select "Add sign-in method" to set up a backup authentication method (such as [Text](#page-27-0) or [Phone\)](#page-35-0).**

**[STEP 7](#page-14-0) – The next time you log in, the Authenticator app will help make sure it's really you.**

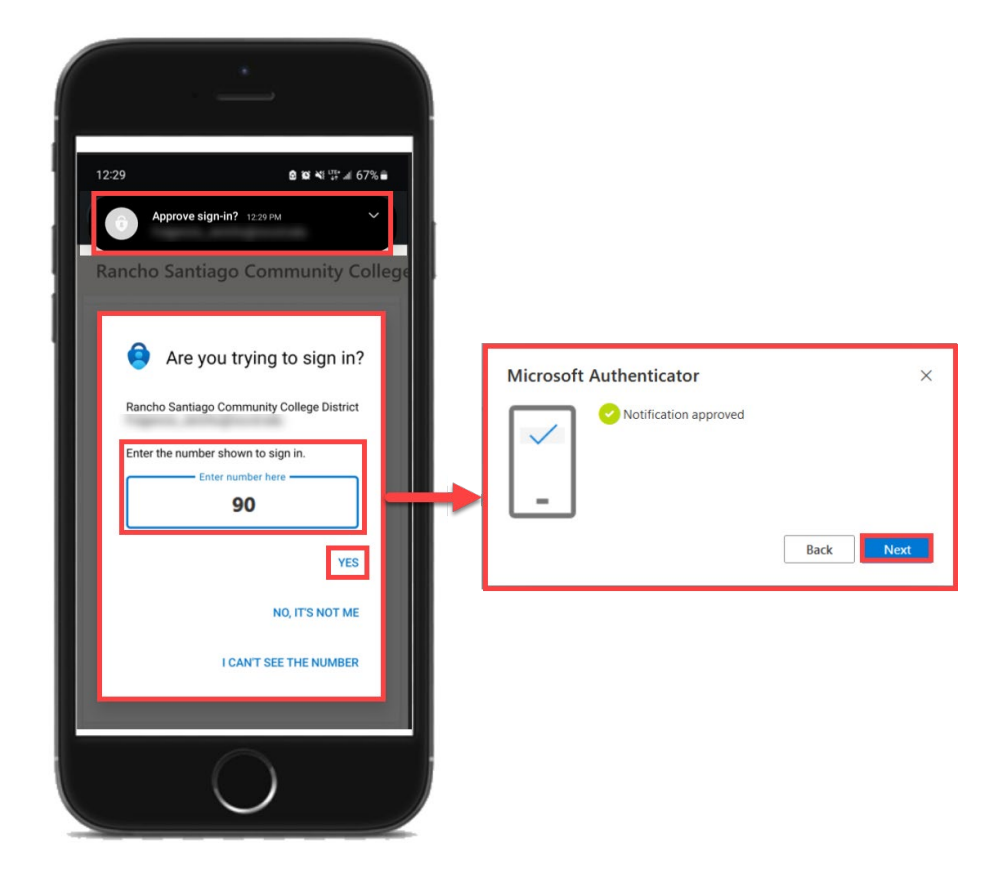

#### **[\(Select this link to return to the list of Approved Methods for MFA\)](#page-6-0)**

<span id="page-8-0"></span>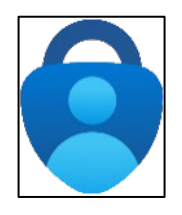

**Get the Microsoft Authenticator app on your phone.** 

**You can find it in your phone's app store.**

**NOTE: The official app you need is from**  *Microsoft Corporation*  **and is free to download.**

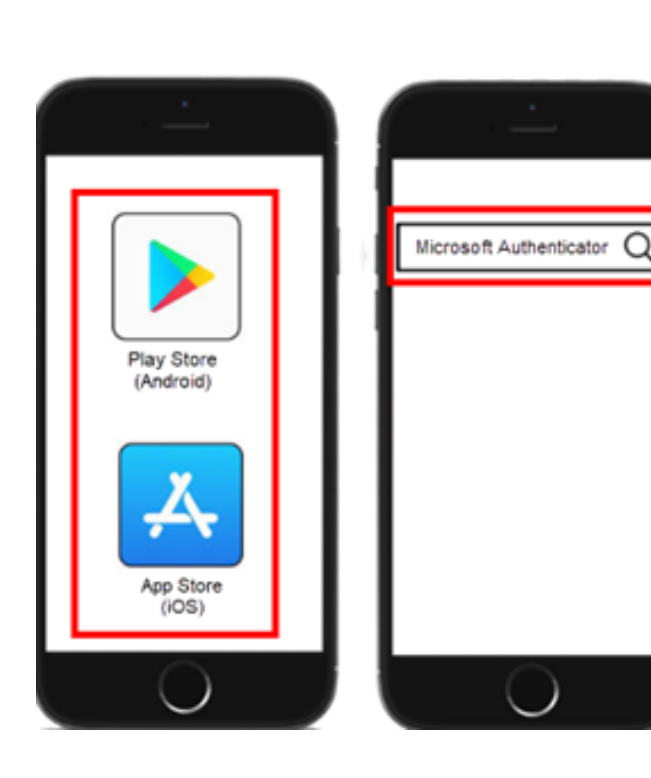

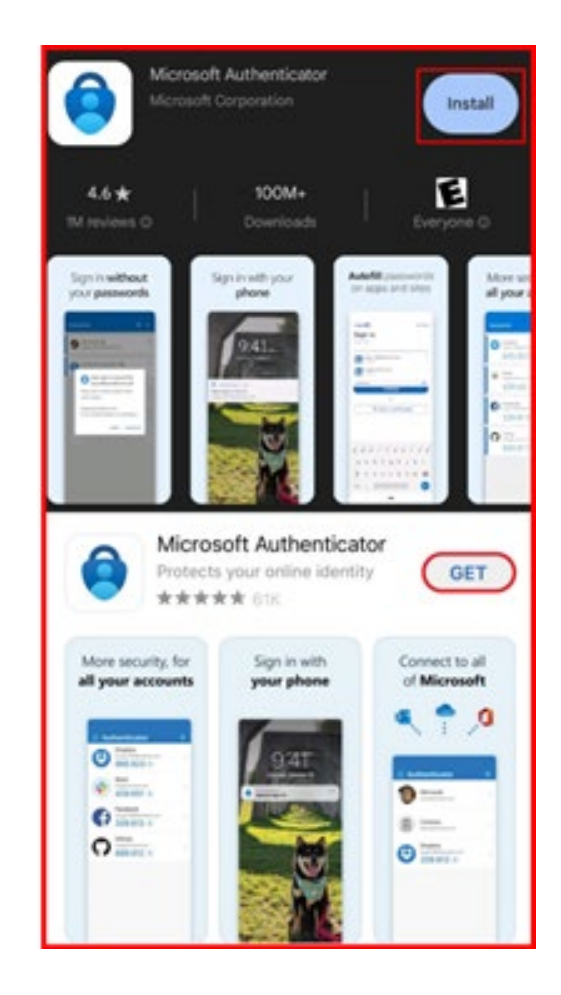

<span id="page-9-0"></span>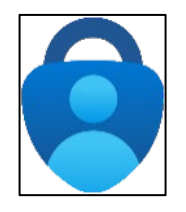

**Next, go to <https://aka.ms/mfasetup> on a computer or tablet. Use your Single Sign-On (SSO) credentials to log in. Select "Next" when it asks for "More Information Required."**

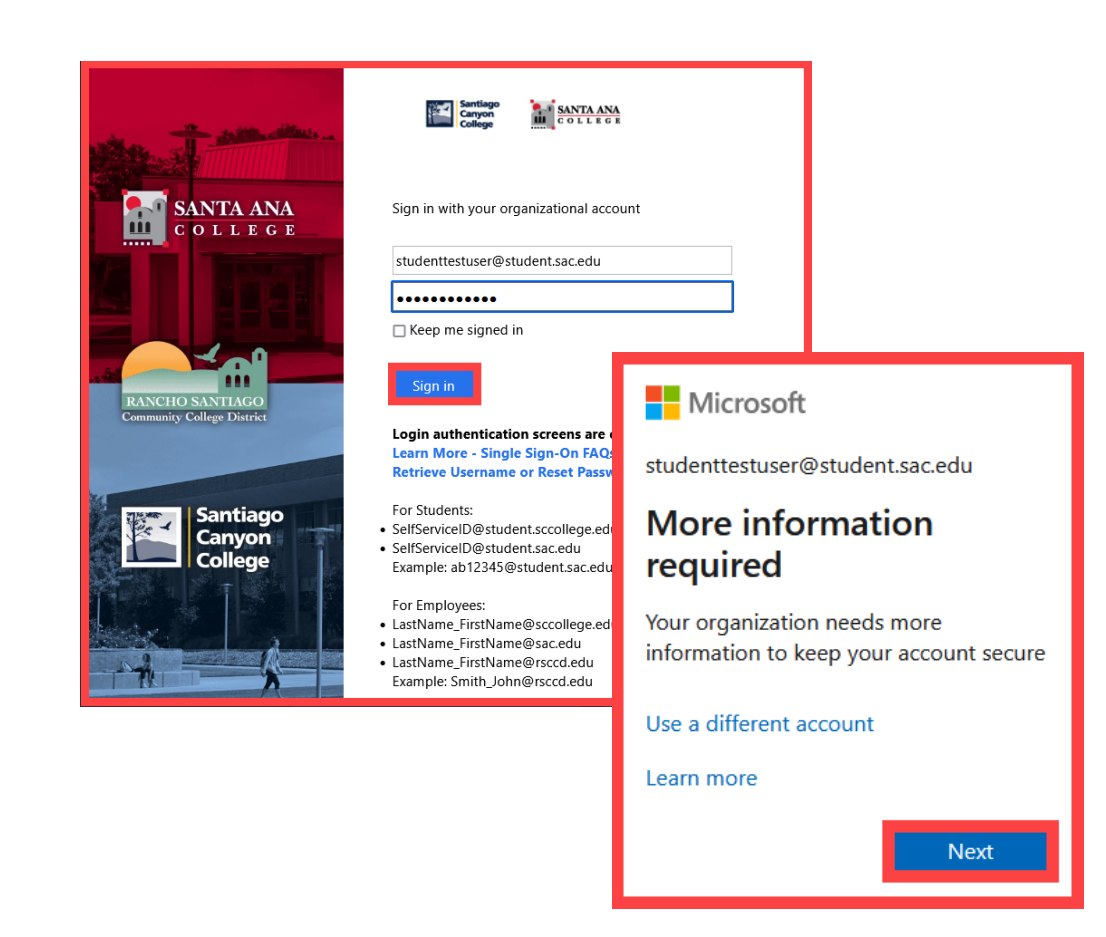

*NOTE: You can also login to [Self-Service](https://colss-prod.cloud.rsccd.edu/Student/) > Navigation Menu > User Options > Select the link for [Manage Multi-Factor Authentication \(MFA\)](https://aka.ms/mfasetup)*

<span id="page-10-0"></span>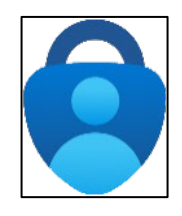

**Follow the instructions on the website.**

**You'll be shown a unique picture known as a QR code.** 

**When you see the QR code:**

- **1. Please open the MS Authenticator app on your phone.**
- **2. Tap "Add work or school account."**
- **3. Tap "Scan a QR code."**
- **4. Then scan the code with your phone's camera.**

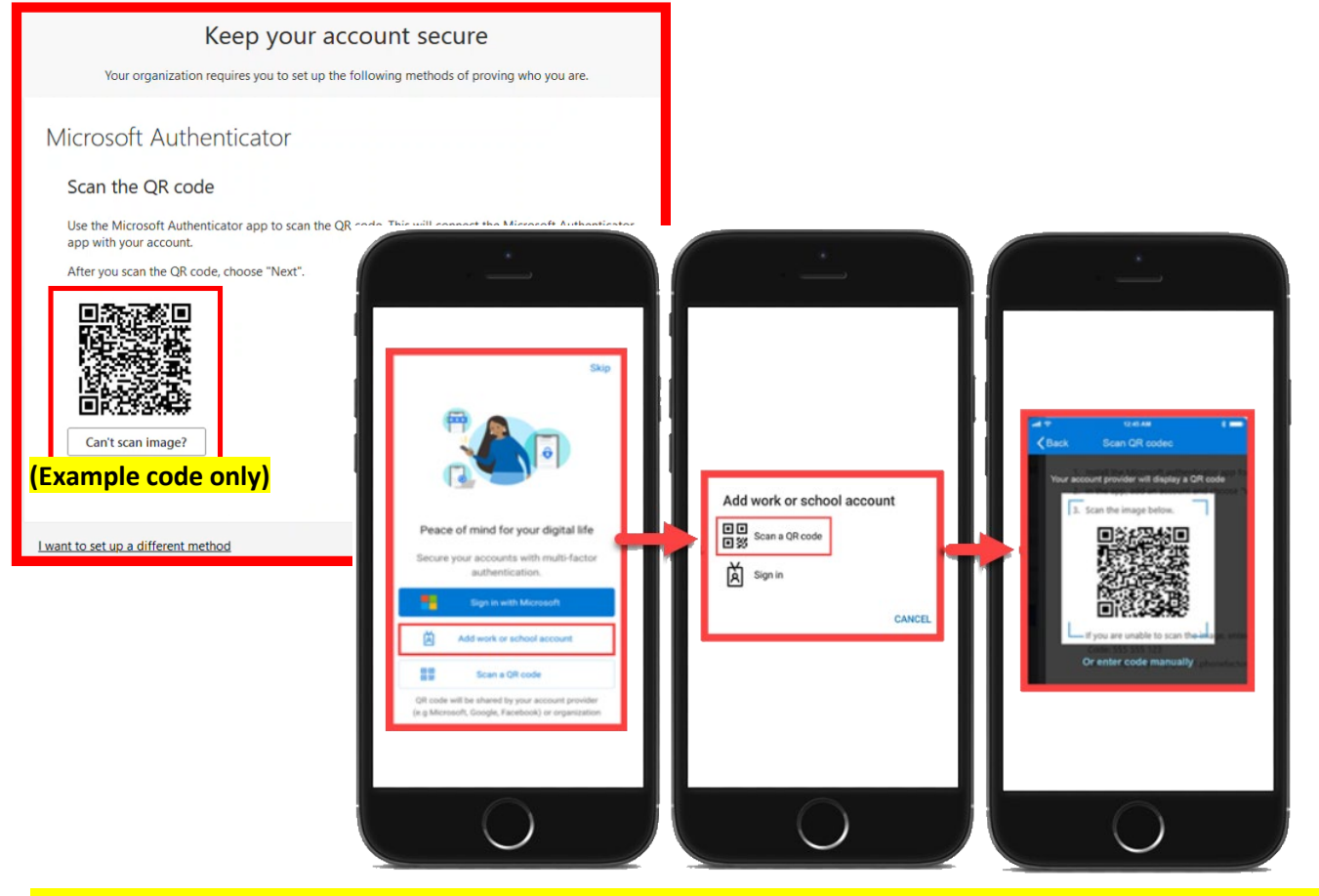

**(Open MS Authenticator app > Add work or school account > Scan a QR code)**

<span id="page-11-0"></span>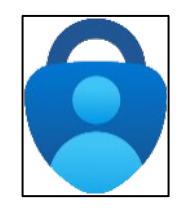

**You'll then get a code from the website to test that it's working.**

**Enter that code where it asks you to on your phone.**

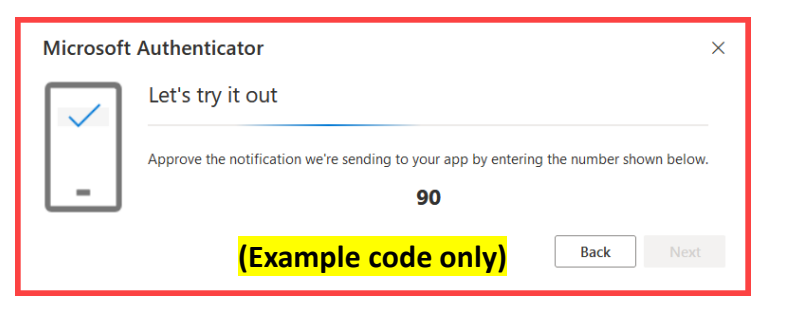

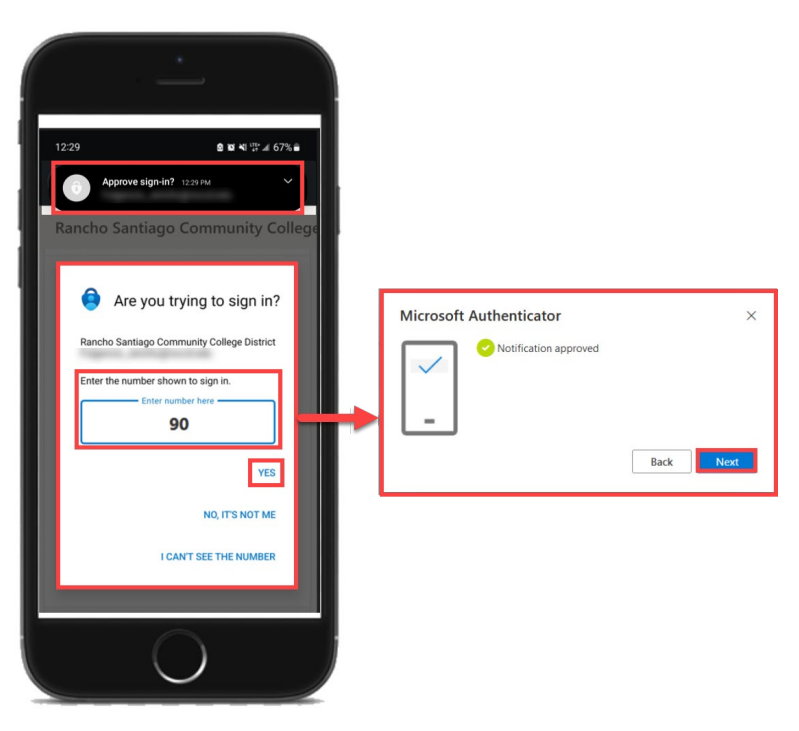

<span id="page-12-0"></span>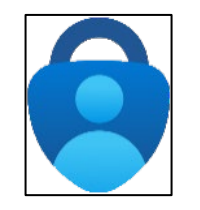

**Finish the steps, and you'll be logged into the Security Info page at [https://aka.ms/mfasetup.](https://aka.ms/mfasetup)** 

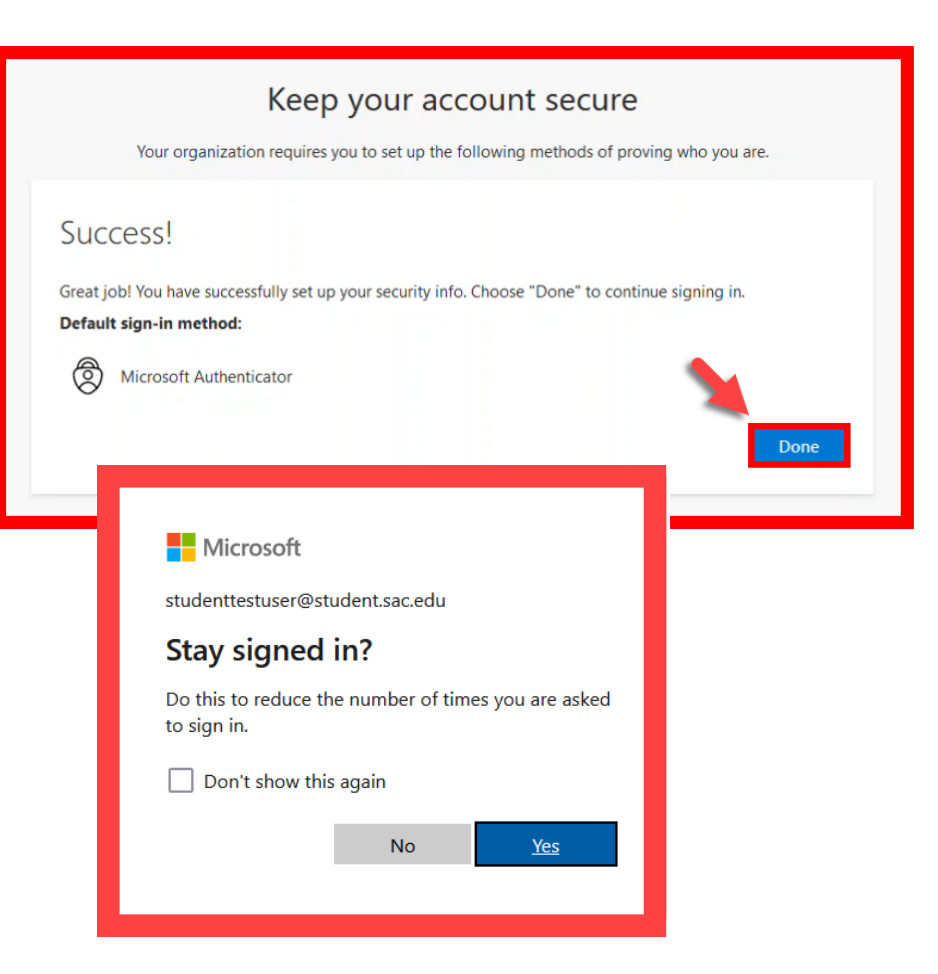

<span id="page-13-0"></span>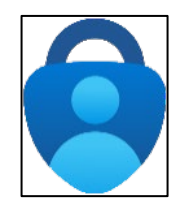

**On the Security Info page, select "Add sign-in method" to set up a backup authentication method (such as [Text](#page-27-0) or [Phone\)](#page-35-0).**

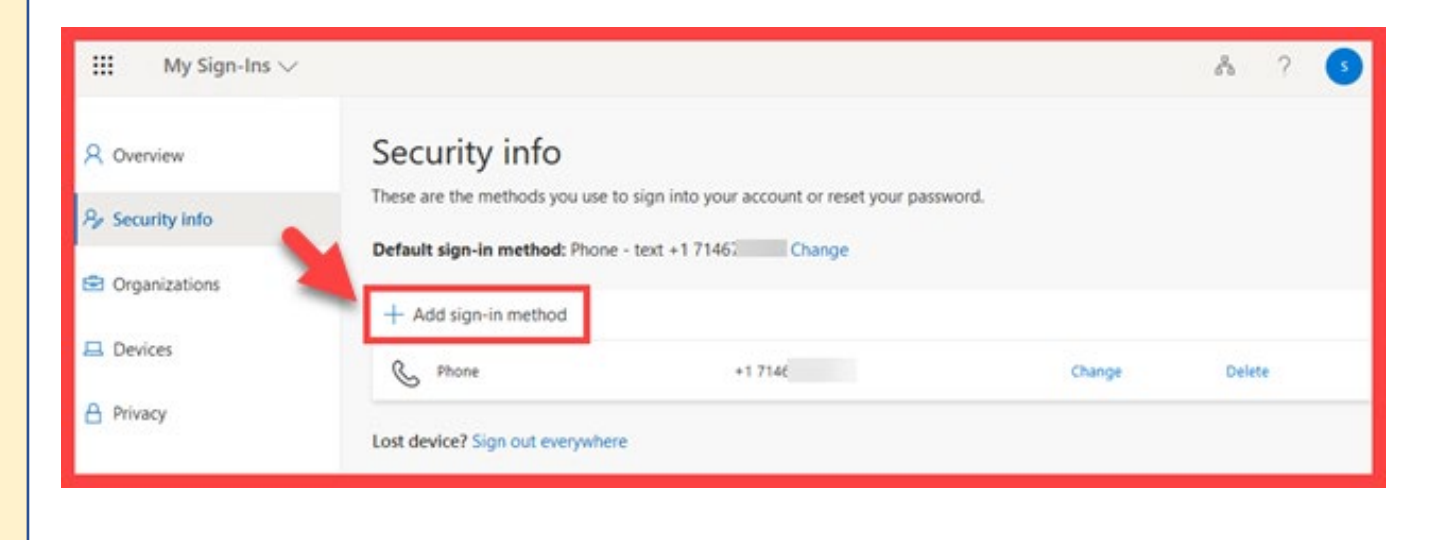

<span id="page-14-0"></span>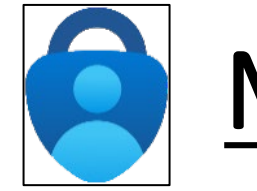

**The next time you log in, the Authenticator app will help make sure it's really you.** 

**It's a way to keep your account safe!**

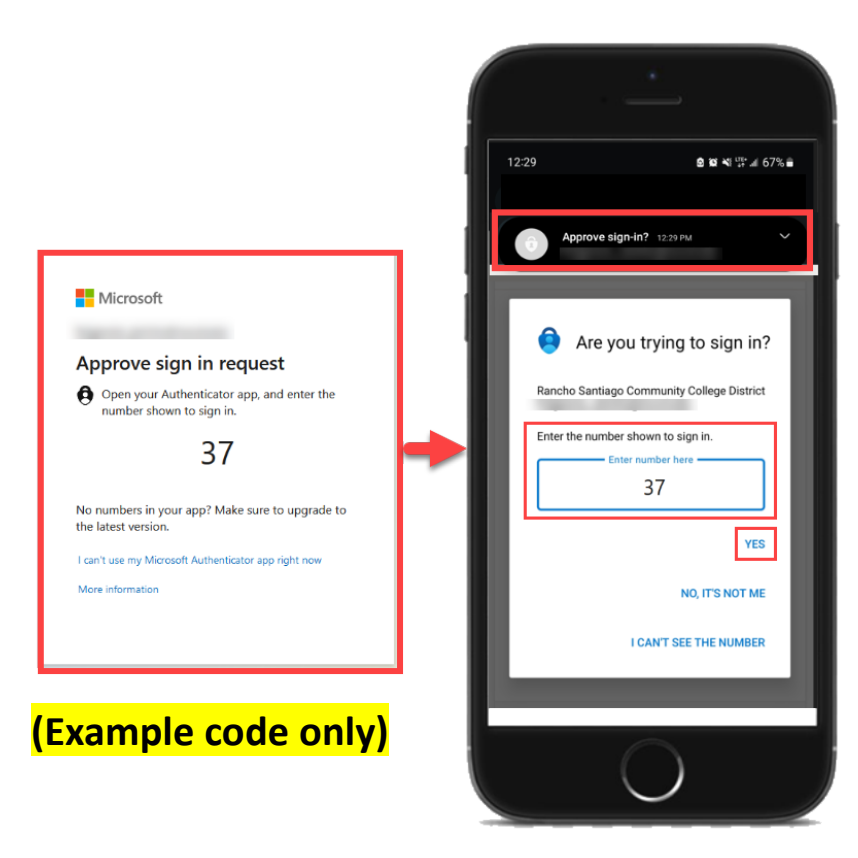

**[\(Select this link to return to the summary of steps for Microsoft Authenticator\)](#page-7-0) [\(Select this link to return to the list of Approved Methods for MFA\)](#page-6-0)**

<span id="page-15-0"></span>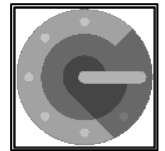

# Google Authenticator – Summary of Steps

#### [Continue down this guide for step-by-step instructions with screenshots.](#page-16-0)

**STEP 1 – Get the Google Authenticator app on your [phone.](#page-16-0) You can find it in your phone's app store.**

**[STEP 2](#page-17-0) – Go to [https://aka.ms/mfasetup a](https://aka.ms/mfasetup)nd sign in with your Single sig[n-on account.](https://aka.ms/mfasetup)**

**[STEP 3](#page-18-0) – Choose the option that says, "I want to use a different authenticator app."**

**[STEP 4](#page-19-0) – Open the app, select "Scan a QR code," and scan the QR code that shows up on the website with your phone's camera.**

**STEP 5 – Follow the steps on the website to check the [Google](#page-20-0) Authenticator app is working correctly.**

**[STEP 6](#page-21-0) – Finish the st[eps, and you'll be logged i](https://aka.ms/mfasetup)nto the Security Info page at [https://aka.ms/mfasetup.](https://aka.ms/mfasetup)** 

**[STEP 7](#page-22-0) - On the Security Info page, select "Add sign-in method[" to se](#page-27-0)t [up a ba](#page-35-0)ckup authentication method (such as [Text o](#page-27-0)r [Phone](#page-35-0)).**

**STEP 8 - The next time you log in, the Authenticator app [will he](#page-23-0)lp make sure it's really you. It's a way to keep your account safe!**

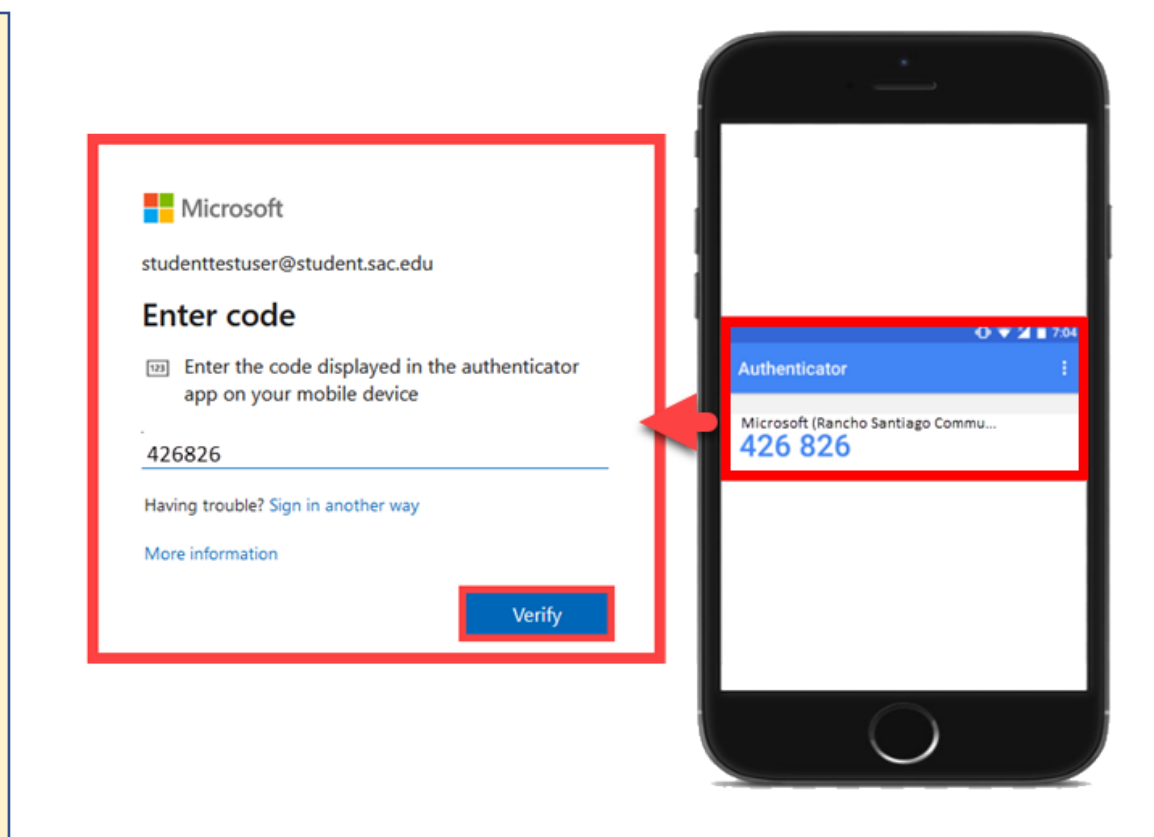

#### **[\(Select this link to return to the list of Approved Methods for MFA\)](#page-6-0)**

<span id="page-16-0"></span>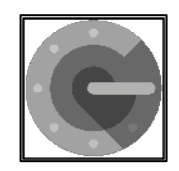

**Get the Google Authenticator app on your phone.** 

**You can find it in your phone's app store.**

**NOTE: The app you're looking for is** *Google Authenticator* **from**  *Google LLC* **and is free to download.**

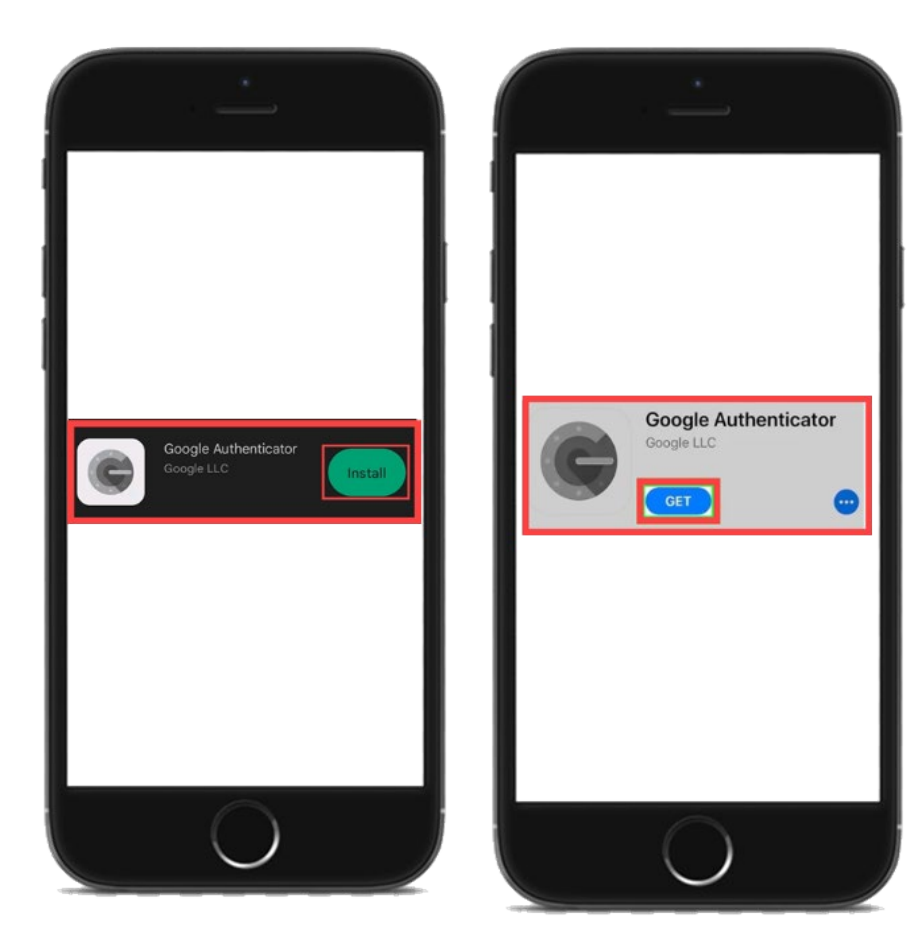

<span id="page-17-0"></span>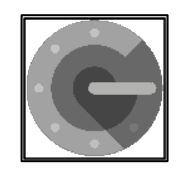

**Next, go to <https://aka.ms/mfasetup> on a computer or tablet.** 

**Use your Single Sign-On (SSO) credentials to log in.** 

**Select "Next" when it asks for "More Information Required."**

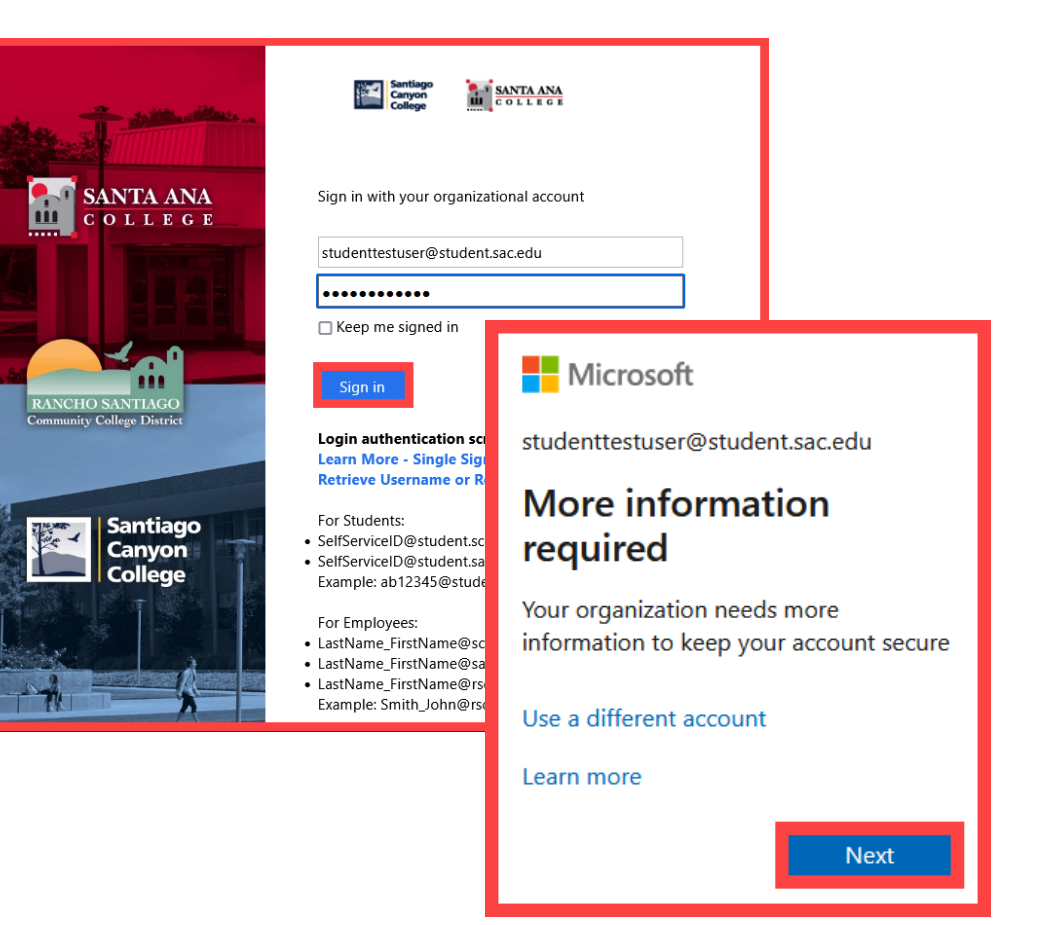

*NOTE: You can also login to [Self-Service](https://colss-prod.cloud.rsccd.edu/Student/) > Navigation Menu > User Options > Select the link for [Manage Multi-Factor Authentication \(MFA\)](https://aka.ms/mfasetup)*

<span id="page-18-0"></span>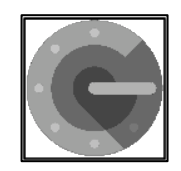

**Choose the option that says "I want to use a different authenticator app."**

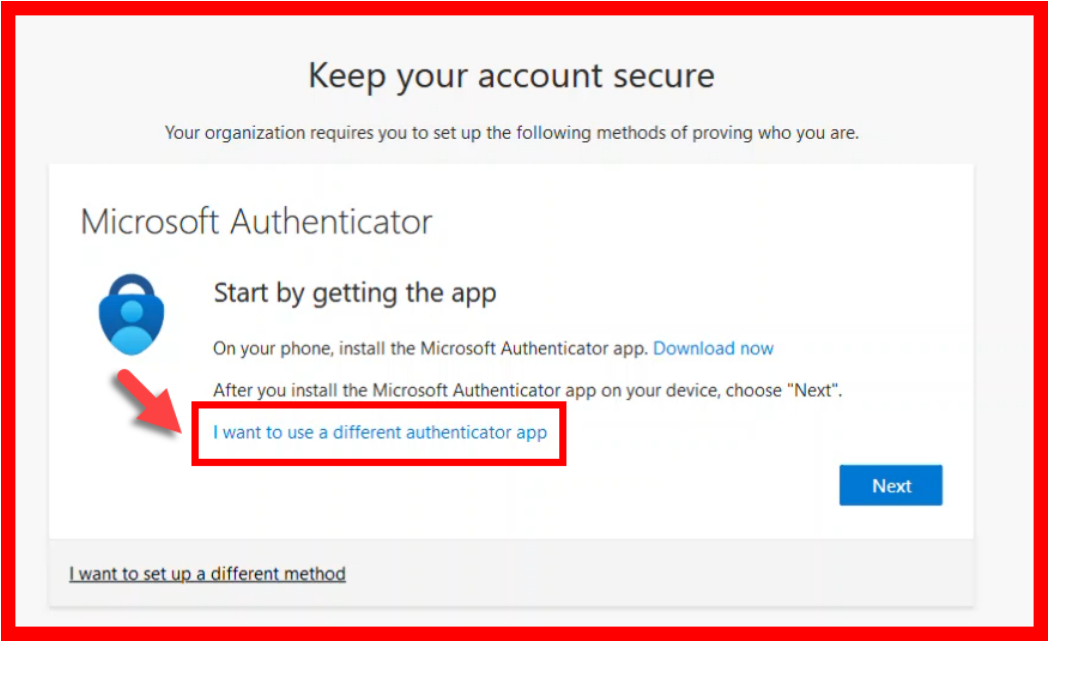

<span id="page-19-0"></span>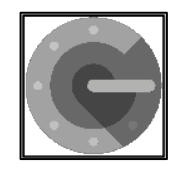

**Follow the instructions on the website.** 

**You'll be shown a unique picture known as a QR code.**

**When you see the QR code:**

- **1. Please open the Google Authenticator app on your phone.**
- **2. Select "Scan a QR Code."**
- **3. Then scan the QR code that shows up on the website with your phone's camera.**

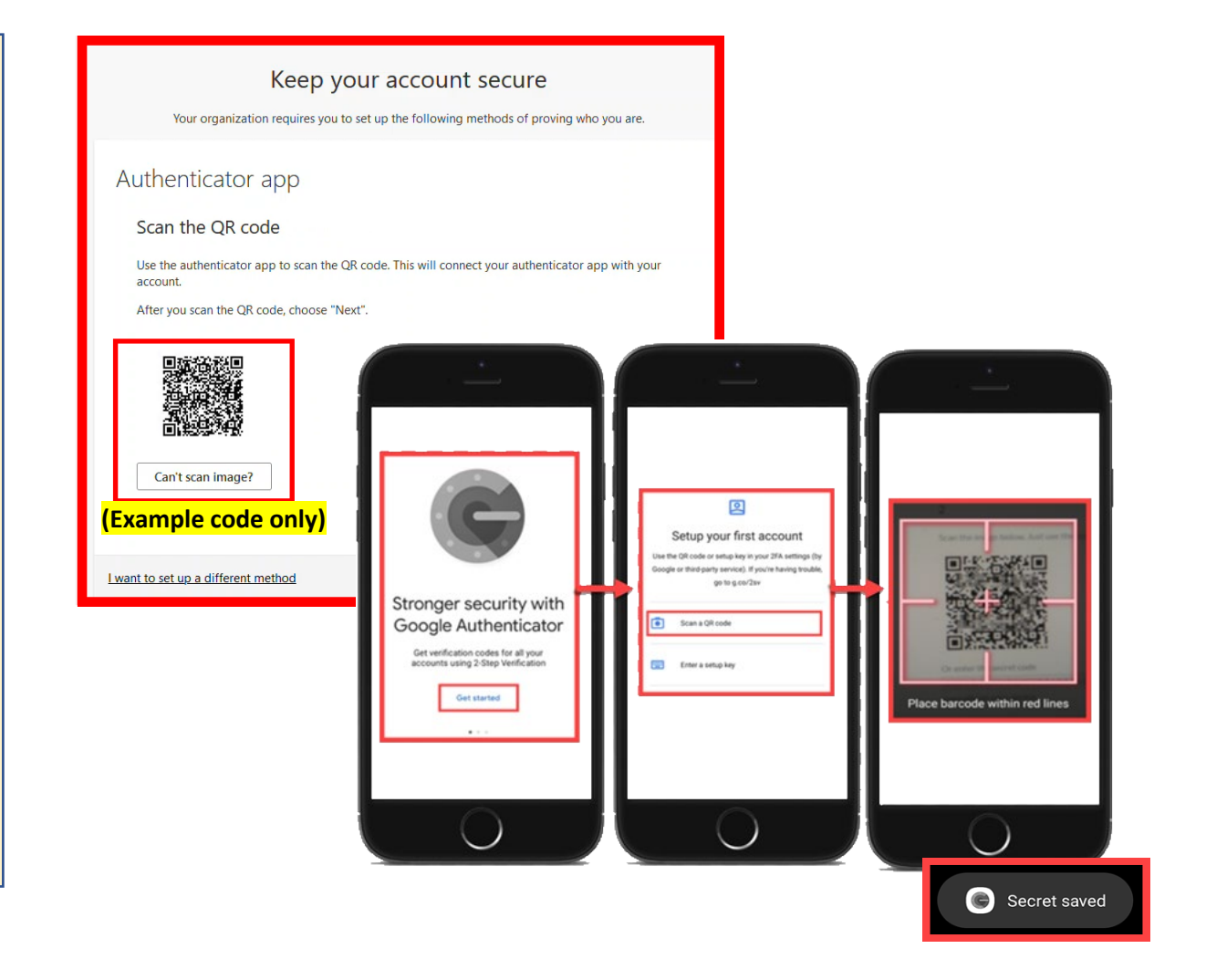

<span id="page-20-0"></span>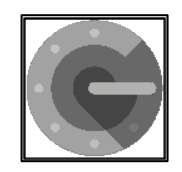

**Continue by selecting "Next."** 

**You'll then get a prompt from the website to enter a code shown on your Authenticator app.**

**Enter that code where it asks you to on the website to make sure it's working.**

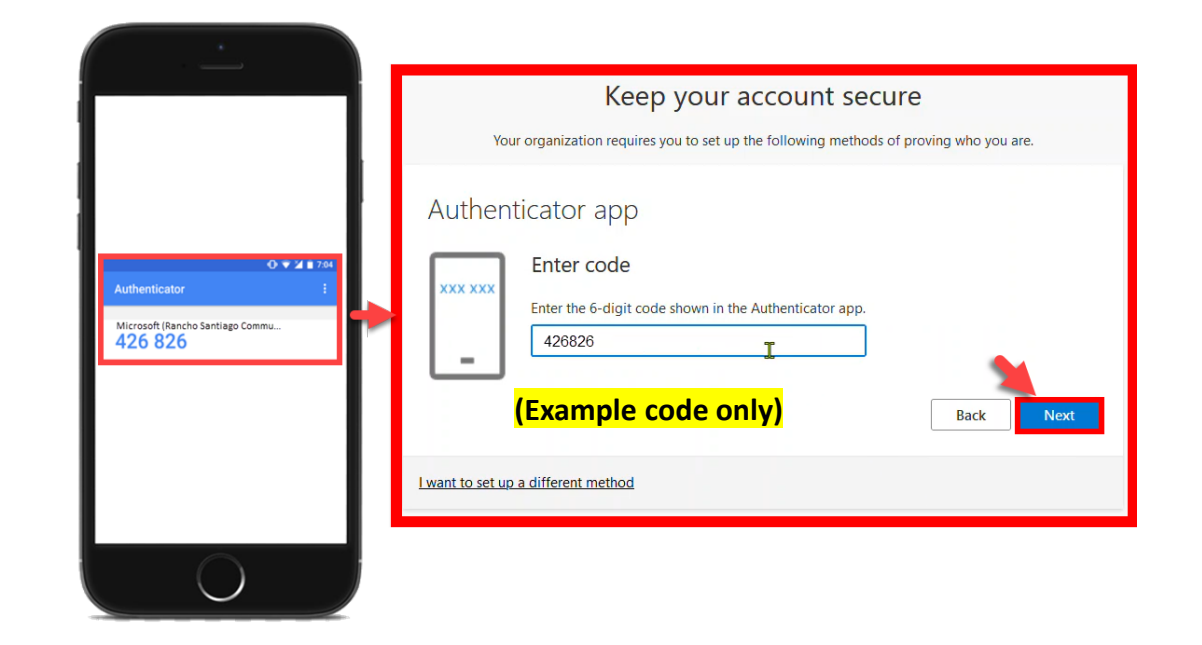

<span id="page-21-0"></span>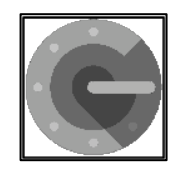

**Finish the steps, and you'll be logged into the Security Info page at [https://aka.ms/mfasetup.](https://aka.ms/mfasetup)** 

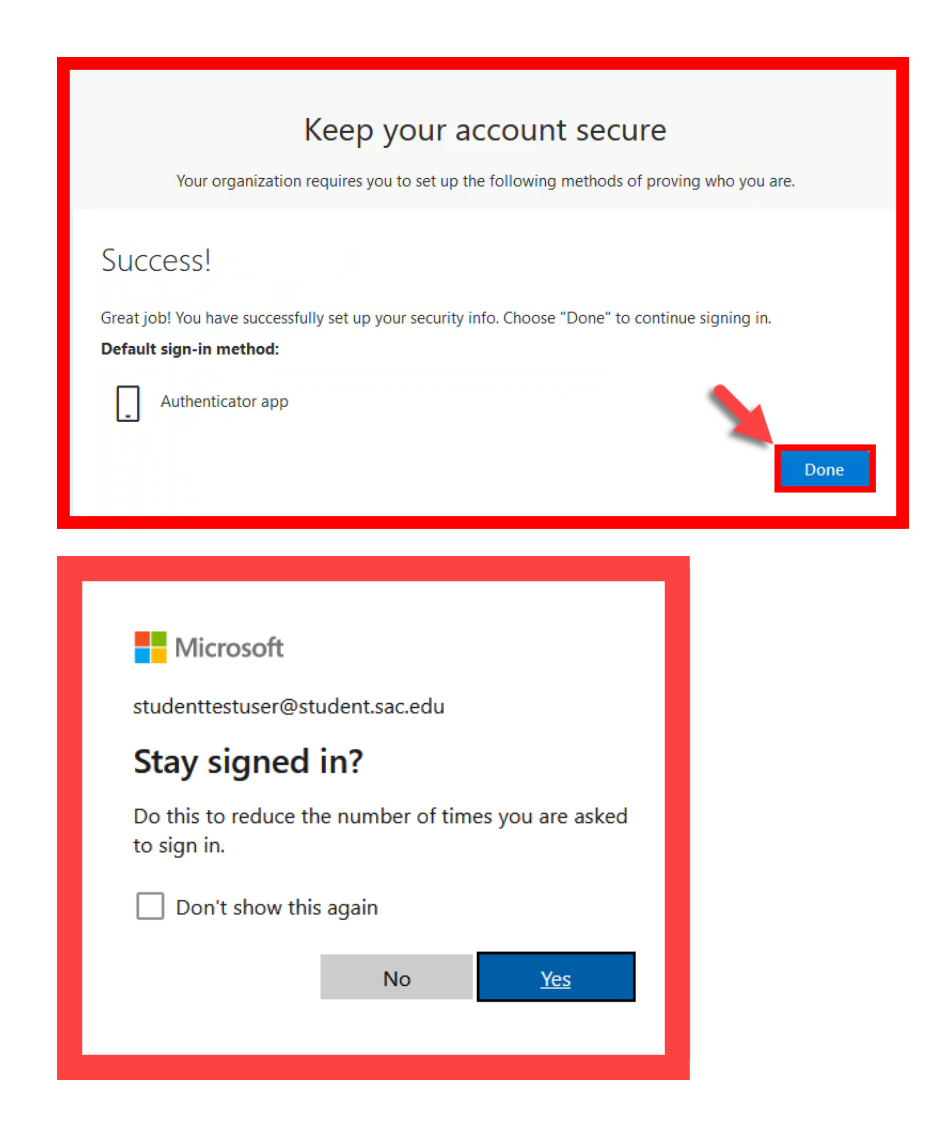

<span id="page-22-0"></span>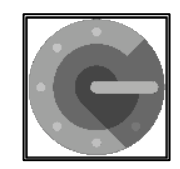

**On the Security Info page, select "Add sign-in method" to set up a backup authentication method (such as [Text](#page-27-0) or [Phone\)](#page-35-0).**

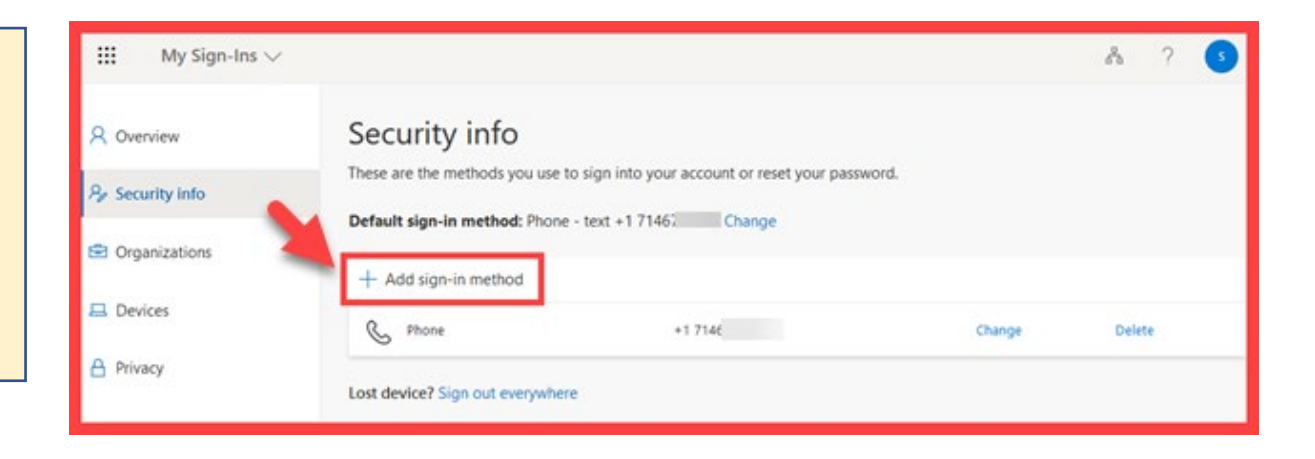

<span id="page-23-0"></span>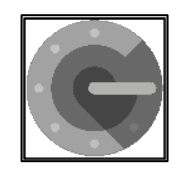

**The next time you log in, the Authenticator app will help make sure it's really you.** 

**It's a way to keep your** 

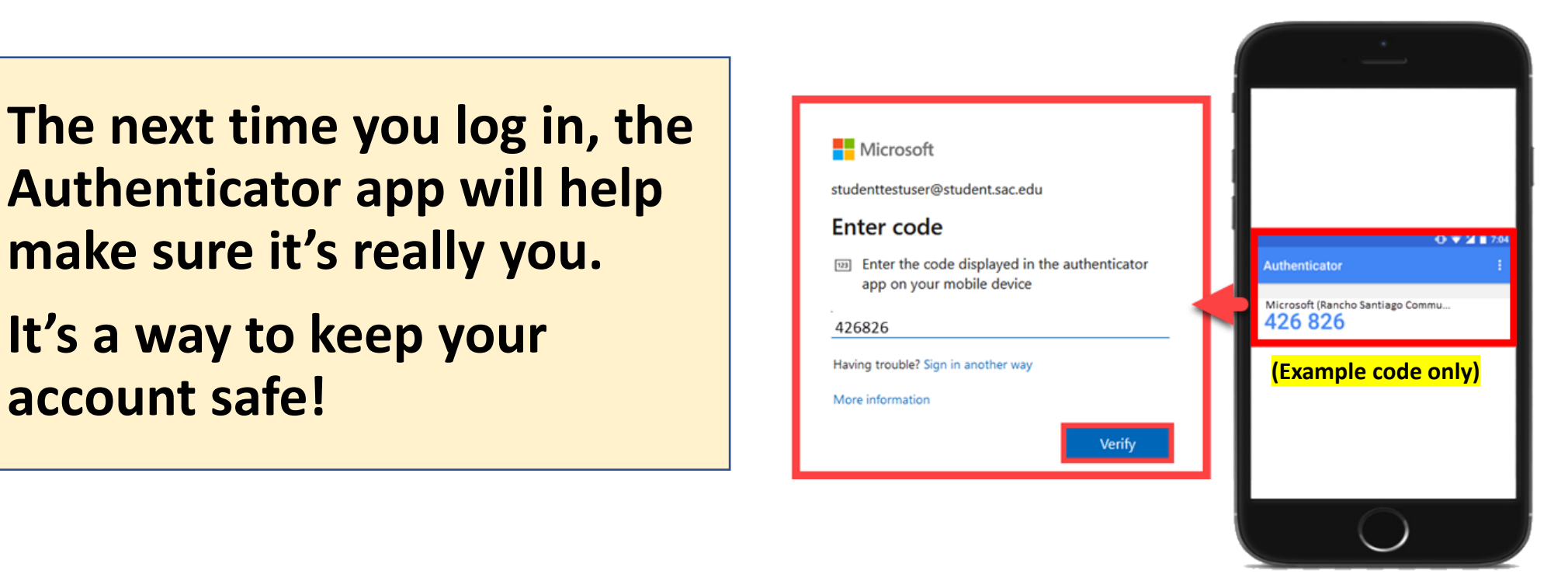

**[\(Select this link to return to the summary of steps for Google Authenticator\)](#page-15-0) [\(Select this link to return to the list of Approved Methods for MFA\)](#page-6-0)**

# <span id="page-24-0"></span>SMS Text Message – Summary of Steps

#### [Continue down this guide for step-by-step instructions with screenshots.](#page-25-0)

**STEP 1 – Go to <https://aka.ms/mfasetup> and sign in with your [Single s](#page-25-0)ign-on account.**

**[STEP 2](#page-26-0) – Choose "I want to set up a different method," then select "Phone."**

**[STEP 3](#page-27-0) – Type in your phone number, then choose "Text me a code."**

**[STEP 4](#page-28-0) – You'll get a code in a text message on your phone. Enter that code where it asks you to.**

**[STEP 5](#page-29-0) – Fini[sh the steps, and you'll be](https://aka.ms/mfasetup) logged into the Security Info page at [https://aka.ms/mfasetup.](https://aka.ms/mfasetup)** 

**[STEP 6](#page-30-0) – On the Security Info page, select "Add sign-in method" to set up a backup authentication method (such as [Microsoft](#page-7-0)  [Authenticator](#page-7-0)).**

**STEP 7 – The next time you login, we'll check it's really you by [sendin](#page-31-0)g a text message code again to your phone. It's a way to keep your account safe!**

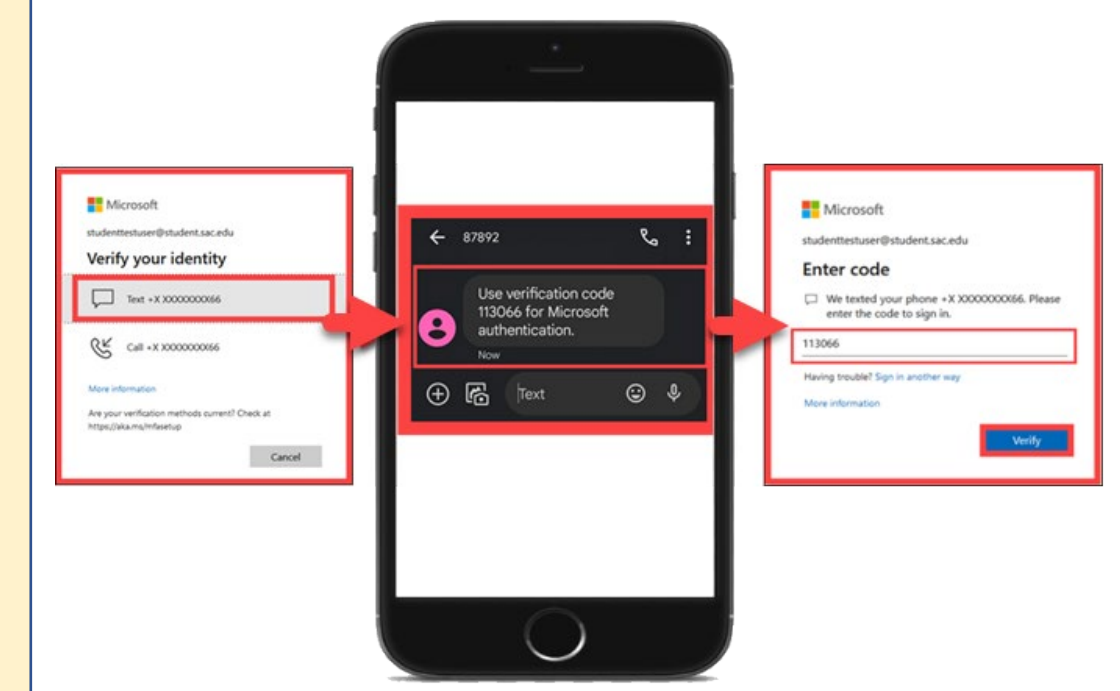

<span id="page-25-0"></span>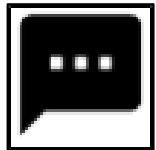

# SMS Text Message – Step 1

**Go to<https://aka.ms/mfasetup>**

**on a computer or tablet.** 

**Use your Single Sign-On (SSO) credentials to log in.** 

**Select "Next" when it asks for "More Information Required."**

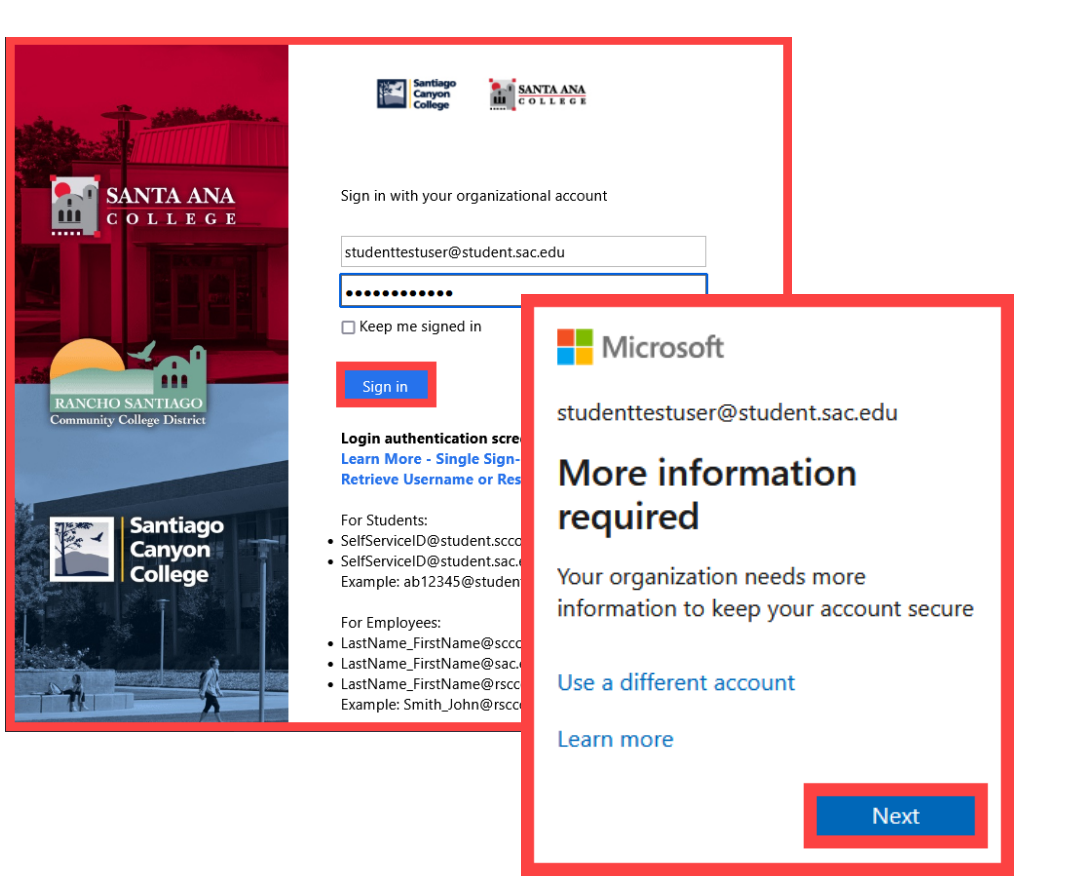

*NOTE: You can also login to [Self-Service](https://colss-prod.cloud.rsccd.edu/Student/) > Navigation Menu > User Options > Select the link for [Manage Multi-Factor Authentication \(MFA\)](https://aka.ms/mfasetup)*

<span id="page-26-0"></span>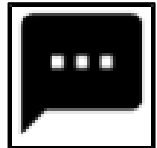

## **Formular SMS Text Message – Step 2**

**Choose "I want to set up a different method," then select "Phone."**

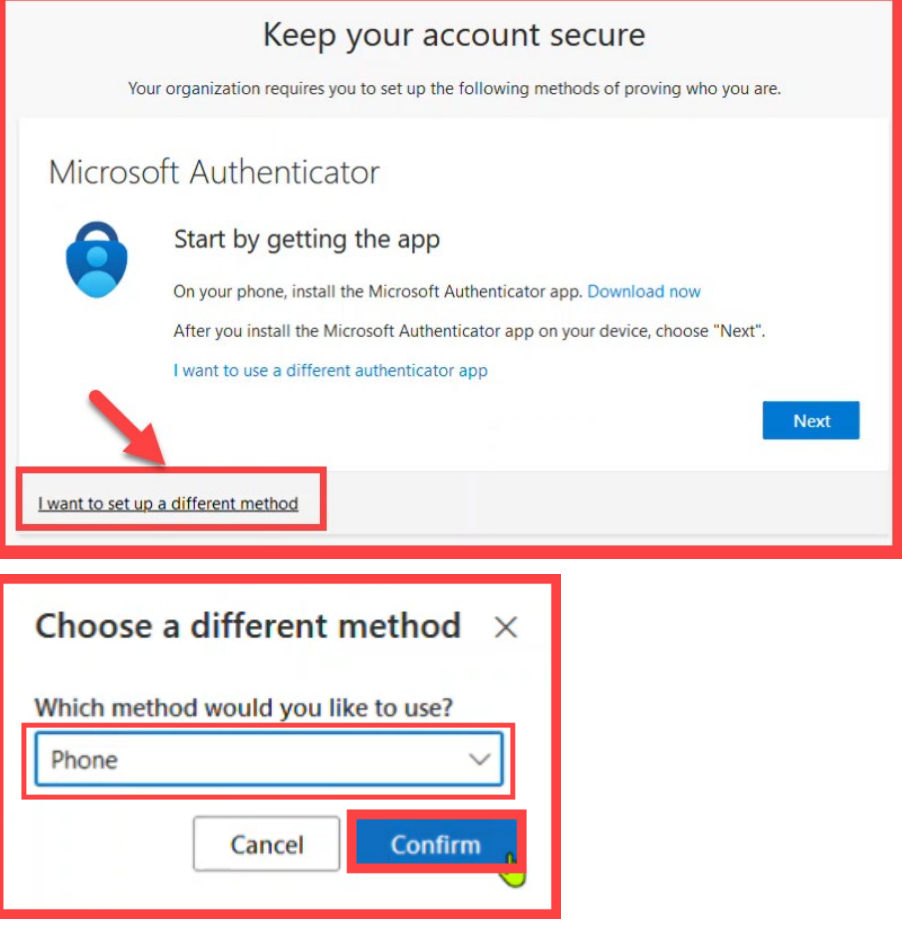

<span id="page-27-0"></span>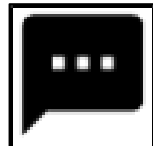

### **Formula SMS Text Message – Step 3**

#### **Type in your phone number, then choose "Text me a code".**

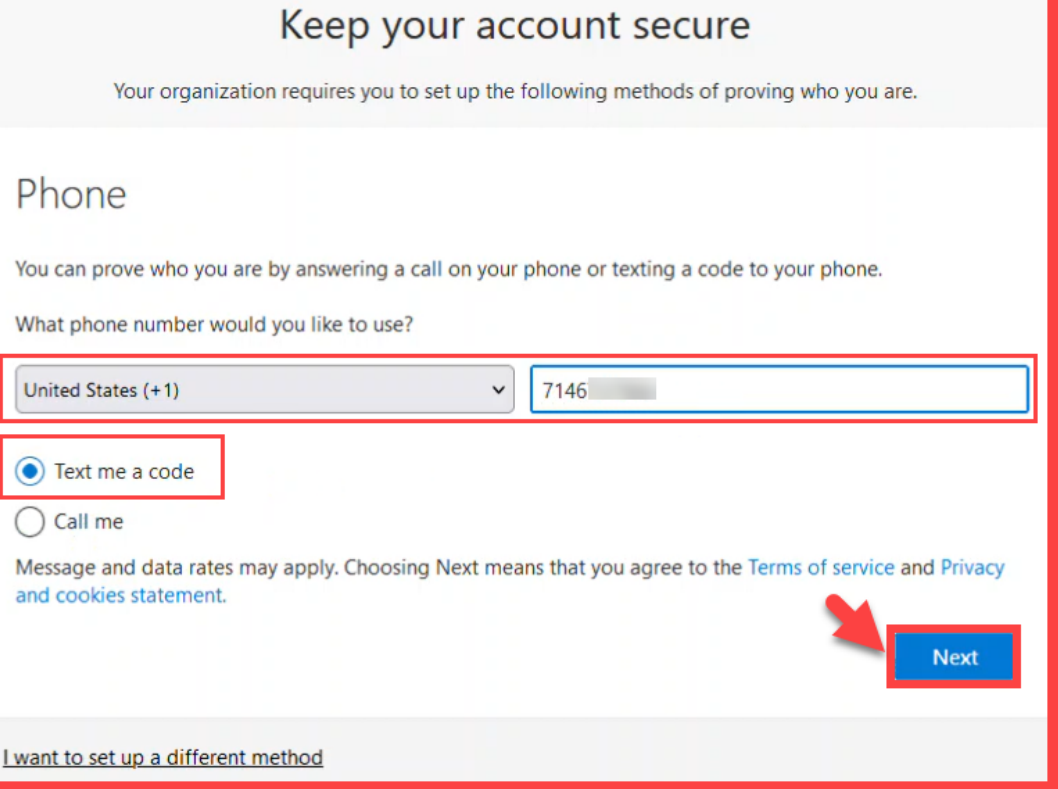

<span id="page-28-0"></span>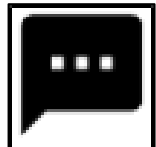

## **EXT SMS Text Message – Step 4**

**You'll get a code in a text message on your phone.** 

**Enter that code where it asks you to.**

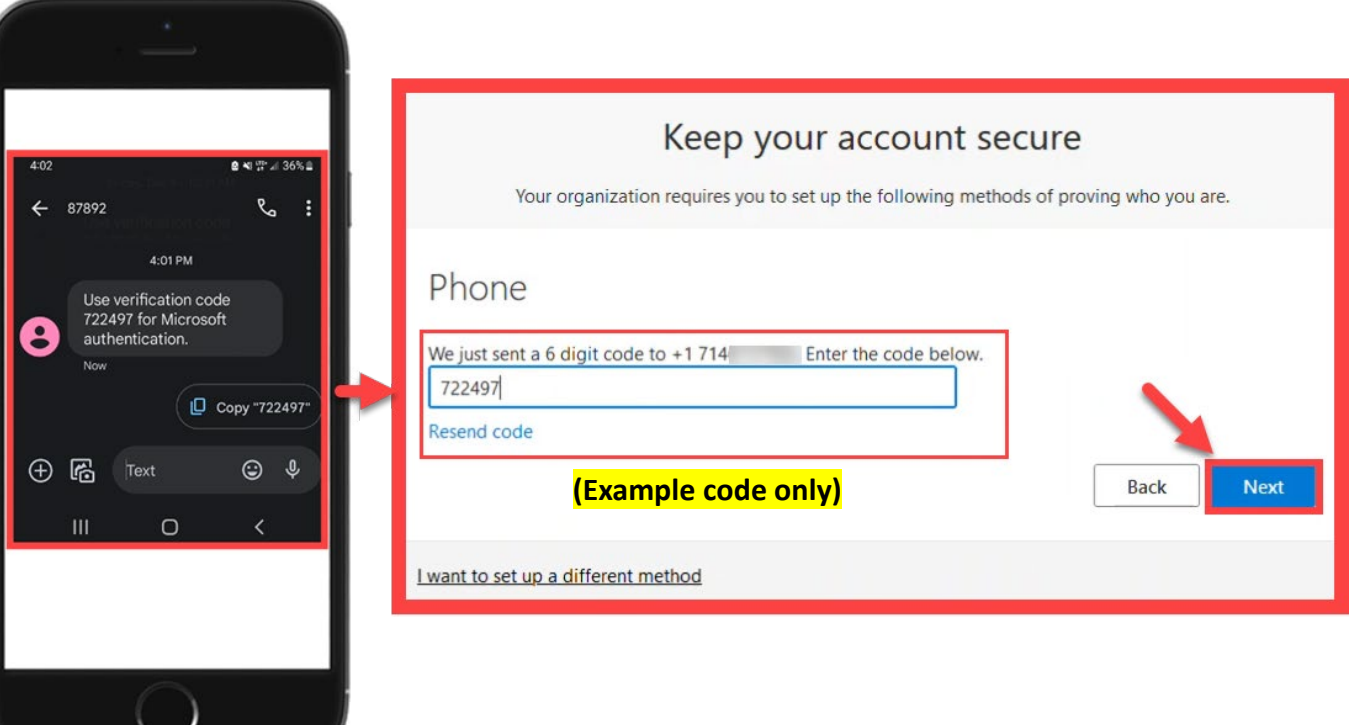

<span id="page-29-0"></span>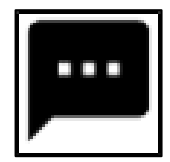

### SMS Text Message – Step 5

**Finish the steps, and you'll be logged into the Security Info page at <https://aka.ms/mfasetup>.** 

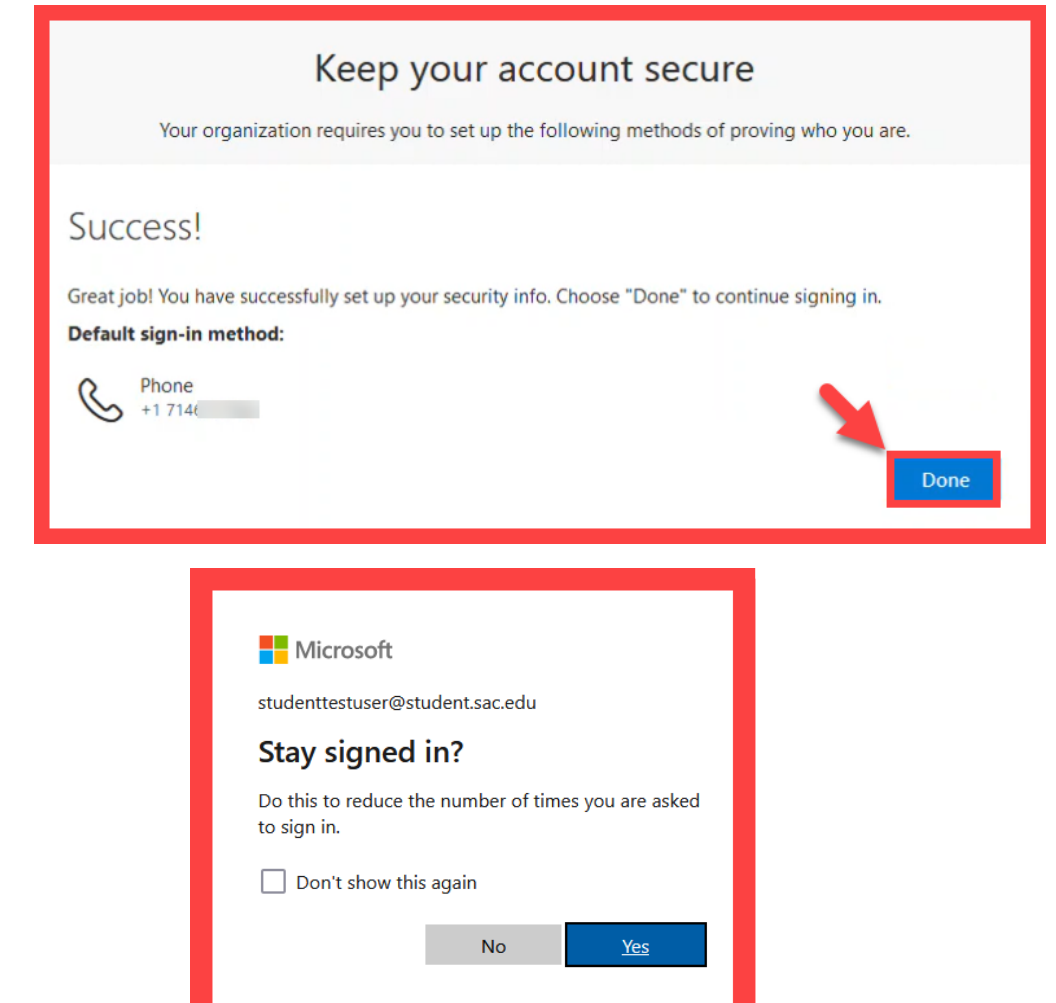

<span id="page-30-0"></span>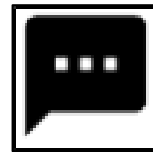

### $\blacksquare$  SMS Text Message – Step 6

**On the Security Info page, select "Add sign-in method" to set up a backup authentication method (such as [Microsoft Authenticator](#page-7-0)).**

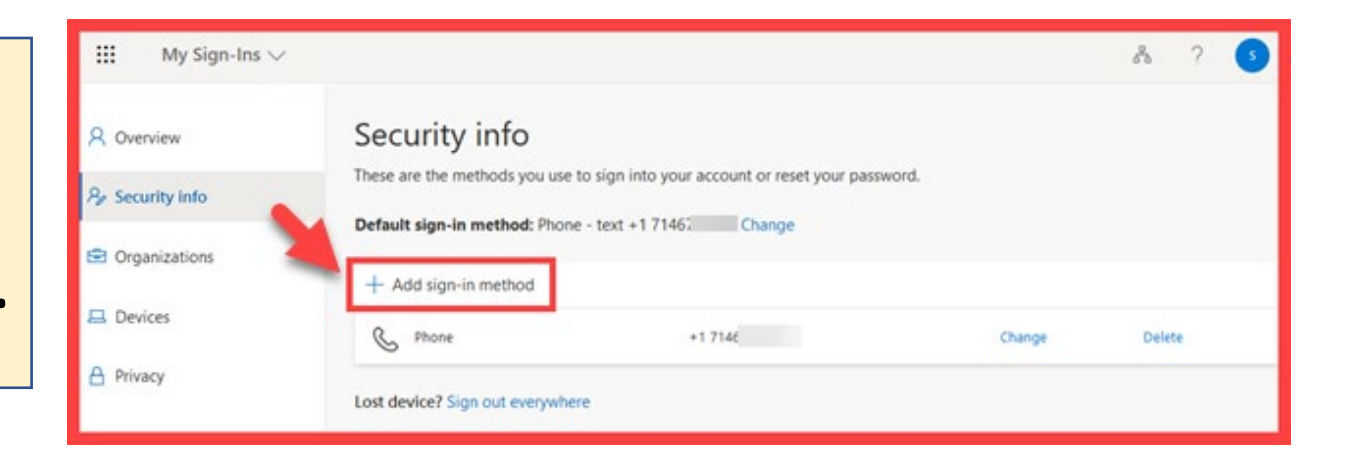

<span id="page-31-0"></span>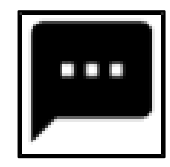

## SMS Text Message – Step 7

**The next time you login, we'll check it's really you by sending a text message code again to your phone. It's a way to keep your** 

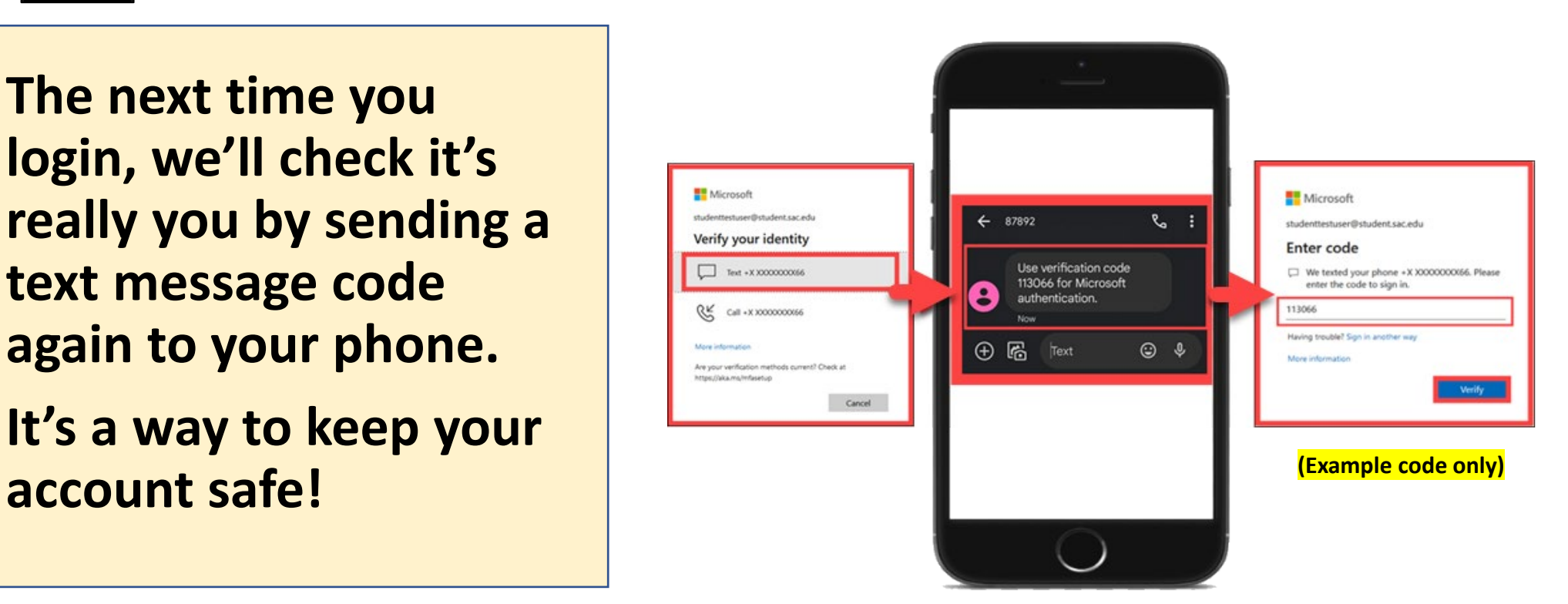

**[\(Select this link to return to the summary of steps for SMS Text Message\)](#page-24-0) [\(Select this link to return to the list of Approved Methods for MFA\)](#page-6-0)**

<span id="page-32-0"></span>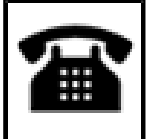

# Phone Call – Summary of Steps

#### [Continue down this guide for step-by-step instructions with screenshots.](#page-33-0)

**STEP 1 – Go to https://aka.ms/mfasetup and sign in with [your Si](#page-33-0)ngle sig[n-on account.](https://aka.ms/mfasetup)**

**[STEP 2](#page-34-0) – Choose "I want to set up a different method," then select "Phone."**

**[STEP 3](#page-35-0) – Type in your phone number, then choose "Call Me."**

**[STEP 4](#page-36-0) – Answer the call from Microsoft and press the "#" key to confirm it's you.**

**STEP 5 – Finish the st[eps, and you'll be logged i](https://aka.ms/mfasetup)nto the [Securit](#page-37-0)y Info page at [https://aka.ms/mfasetup.](https://aka.ms/mfasetup)** 

**[STEP 6](#page-38-0) – On the Security Info page, select "Add sign-in [method" to set up a back](#page-7-0)up authentication method (such as [Microsoft Authenticator\)](#page-7-0).**

**STEP 7 – The next time you login, you'll receive a phone call [to verif](#page-39-0)y it's really you.** 

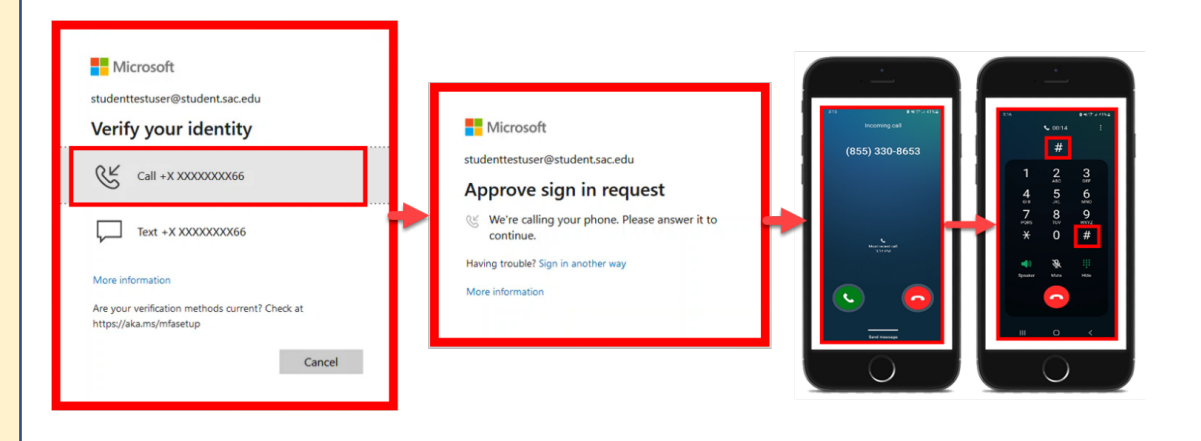

#### **[\(Select this link to return to the list of Approved Methods for MFA\)](#page-6-0)**

<span id="page-33-0"></span>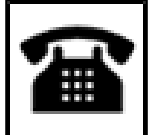

Phone Call – Step 1

**Go to <https://aka.ms/mfasetup> on a computer or tablet.** 

**Use your Single Sign-On (SSO) credentials to log in.** 

**Select "Next" when it asks for "More Information Required."**

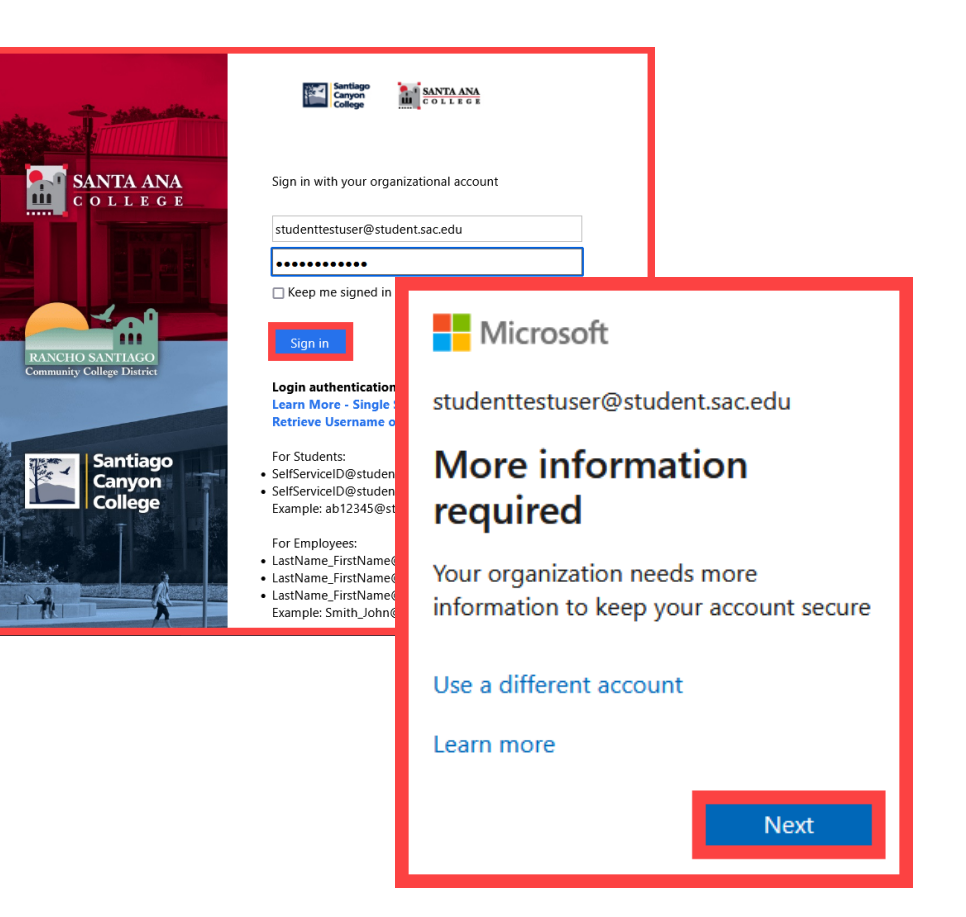

*NOTE: You can also login to [Self-Service](https://colss-prod.cloud.rsccd.edu/Student/) > Navigation Menu > User Options > Select the link for [Manage Multi-Factor Authentication \(MFA\)](https://aka.ms/mfasetup)*

<span id="page-34-0"></span>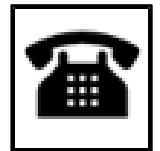

## Phone Call – Step 2

**Choose "I want to set up a different method," then pick "Phone."**

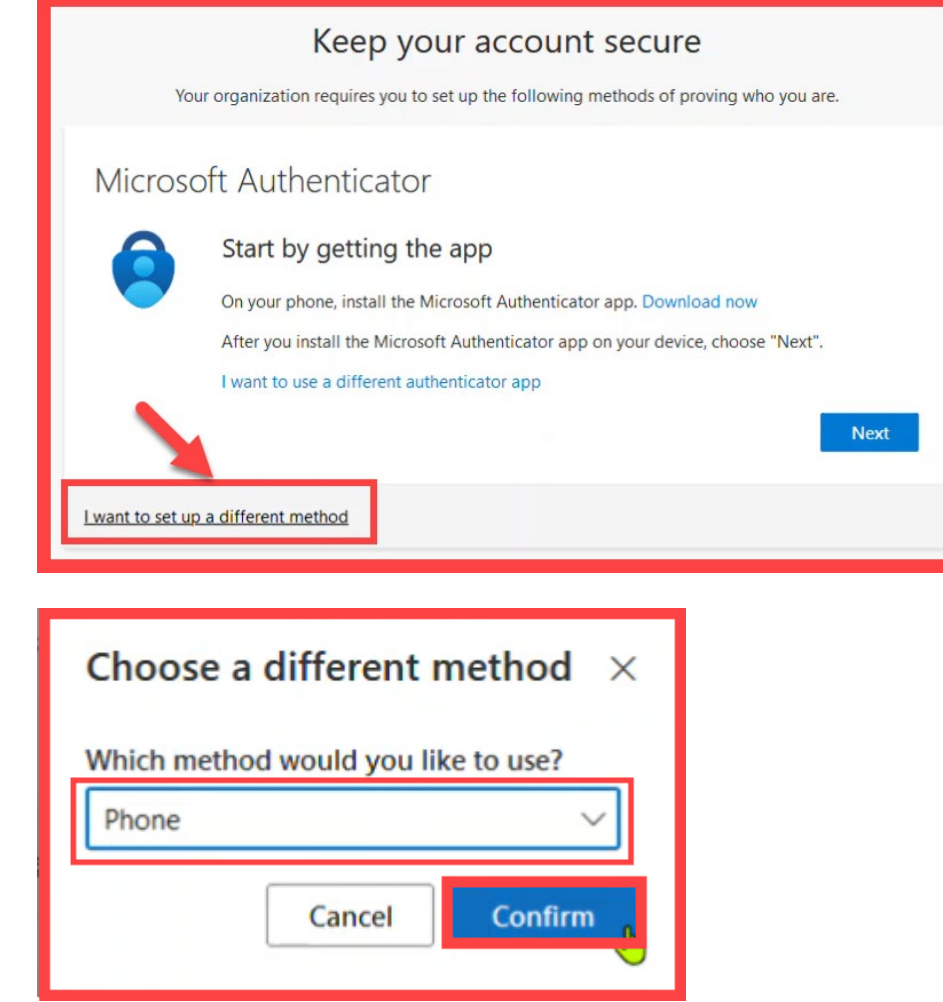

<span id="page-35-0"></span>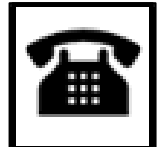

## Phone Call – Step 3

#### **Type in your phone number, then choose "Call me."**

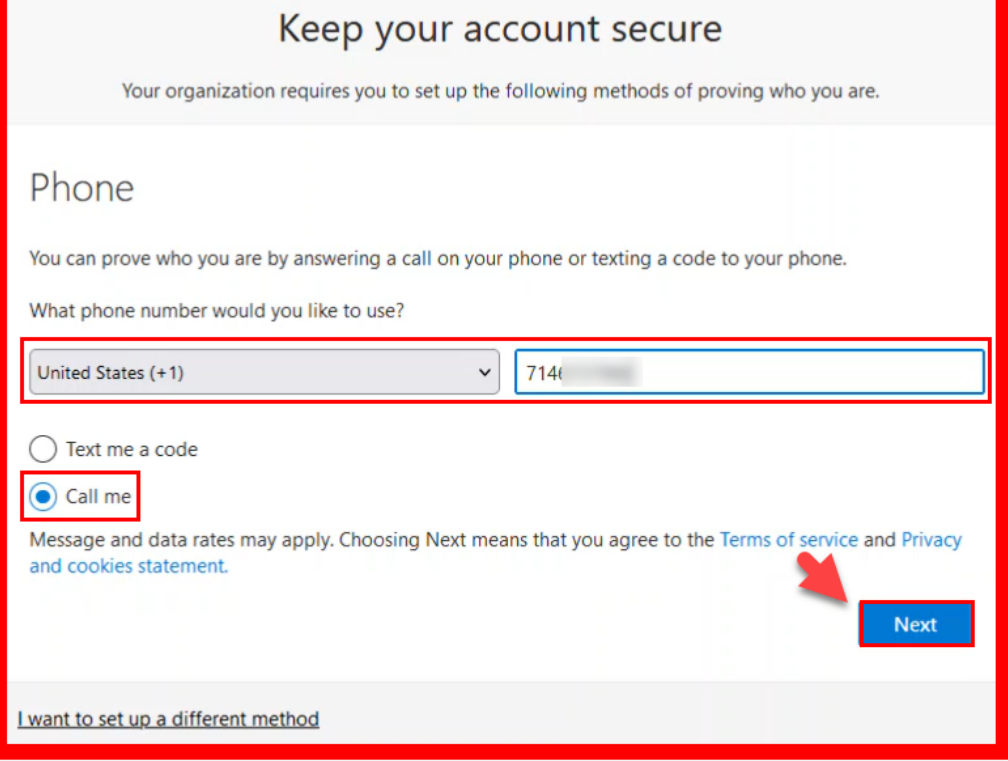

<span id="page-36-0"></span>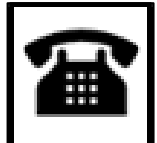

Phone Call – Step 4

**Answer the call from Microsoft and press the "#" key to confirm it's you.**

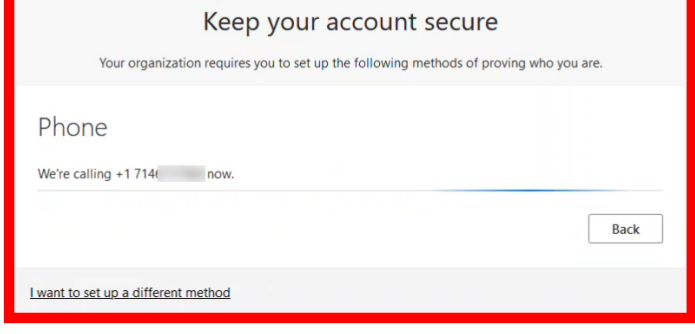

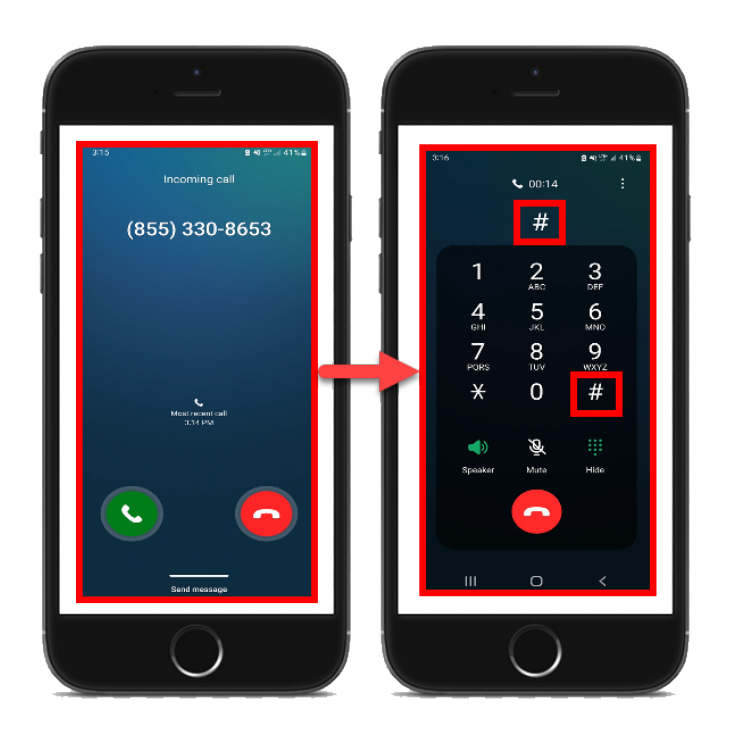

<span id="page-37-0"></span>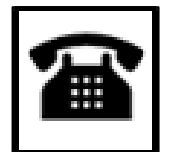

## Phone Call – Step 5

**Finish the steps, and you'll be logged into the Security info page at <https://aka.ms/mfasetup>.**

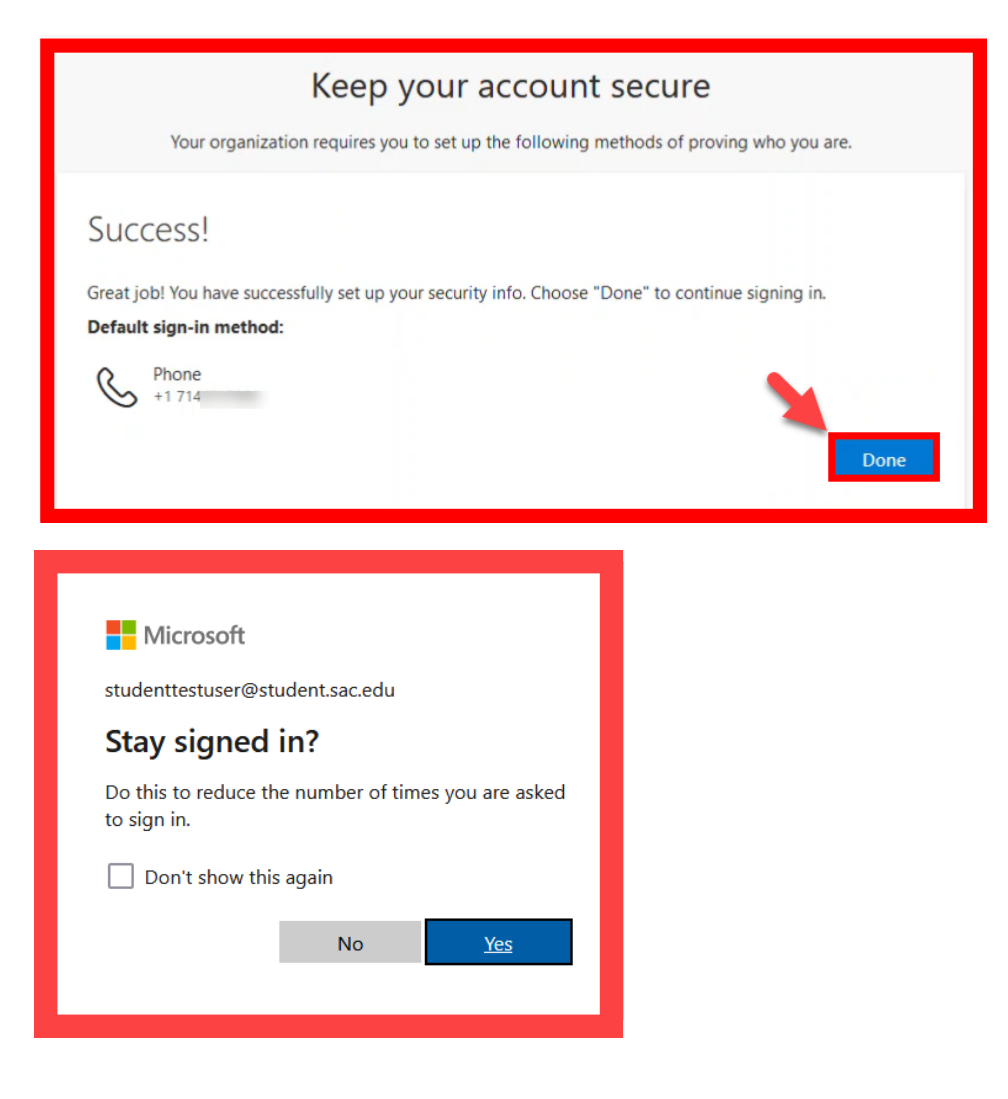

<span id="page-38-0"></span>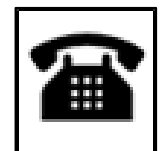

## Phone Call – Step 6

**On the Security Info page, select "Add sign-in method" to set up a backup authentication method (such as [Microsoft Authenticator\)](#page-7-0).**

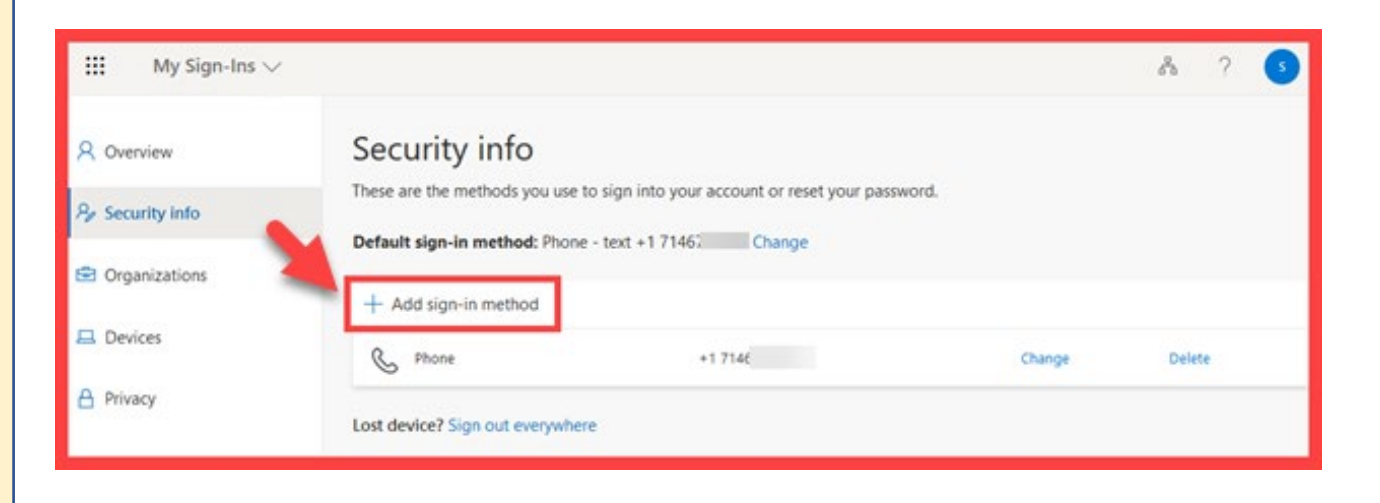

<span id="page-39-0"></span>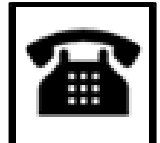

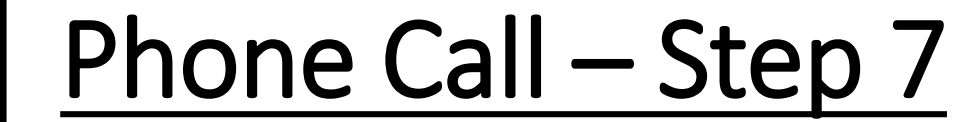

**The next time you login, you'll receive a phone call to verify it's really you. It's a way to keep your account safe!**

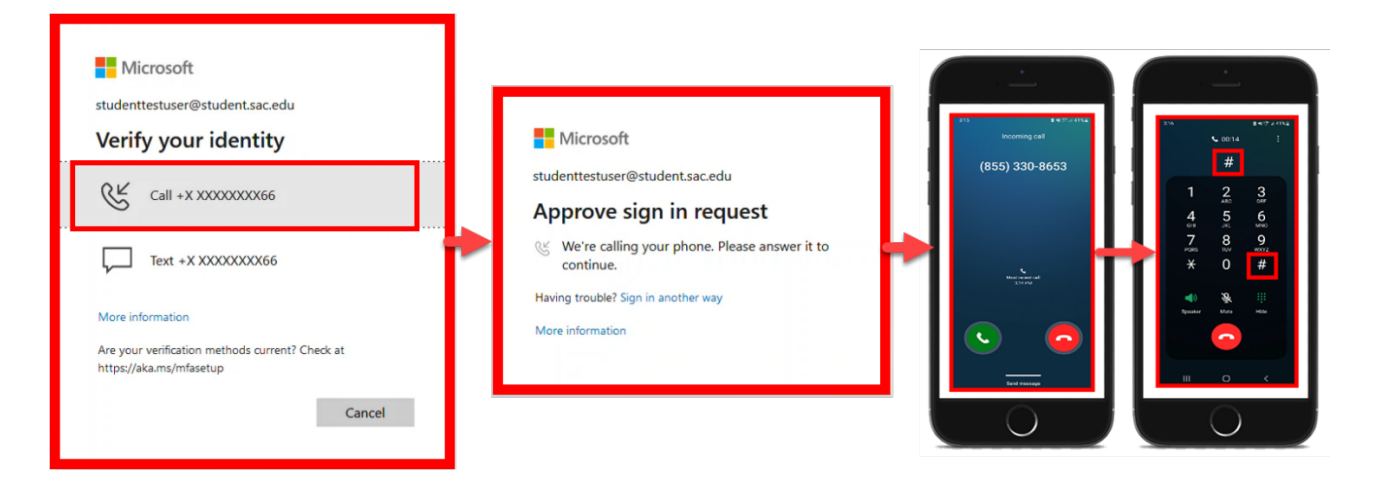

**[\(Select this link to return to the summary of steps for Phone Call\)](#page-32-0) [\(Select this link to return to the list of Approved Methods for MFA\)](#page-6-0)**

# <span id="page-40-0"></span>Manage Your Backup Authentication Methods

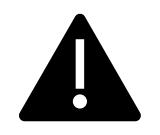

We strongly recommend setting up at least 2 different MFA Methods. *(If you lose access to one method, you can still sign in with the other.)* 

Follow these steps to access the **My Sign-ins > Security Info** page, where you can manage your MFA methods.

#### **STEP 1**

Go to **<https://aka.ms/mfasetup>** and login with your Single sign-on credentials.

Or, login to **[Self-Service](https://colss-prod.cloud.rsccd.edu/Student/)** > Navigation Menu > User Options > Select the link for **[Manage](https://aka.ms/mfasetup)  [Multi-Factor Authentication \(MFA\)](https://aka.ms/mfasetup)**

#### **STEP 2**

Use this page to Add, Delete, or Change Your Sign-In Methods.

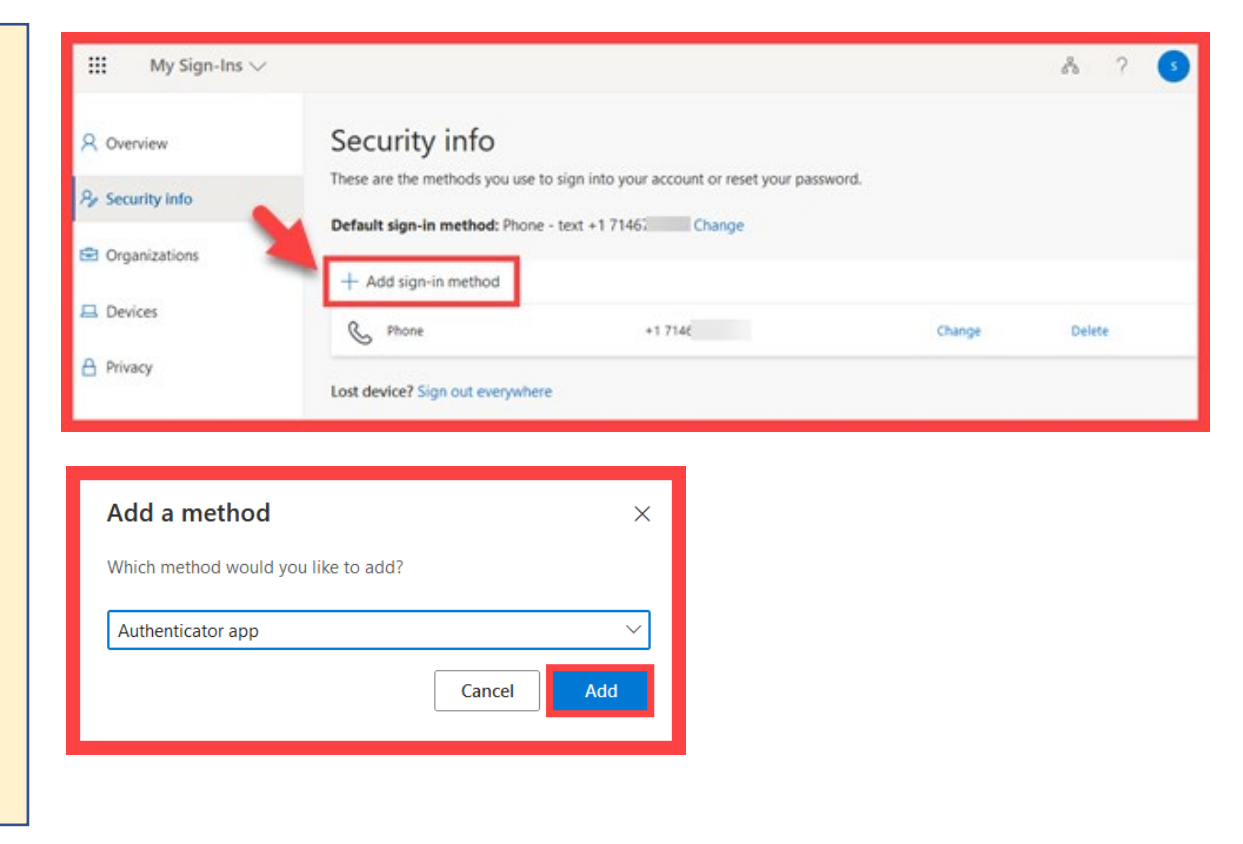

**[\(Select this link to return to the list of Approved Methods for MFA\)](#page-6-0)** Need help? **[Select this link for Student Help Desk contact information.](#page-5-0)**